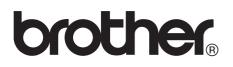

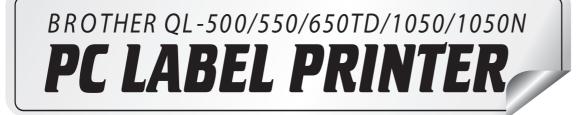

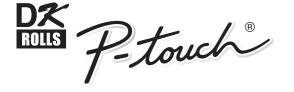

## Software User's Guide

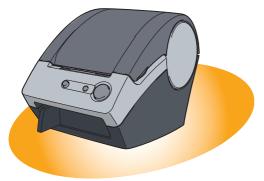

QL-500

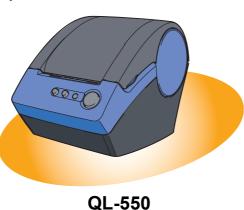

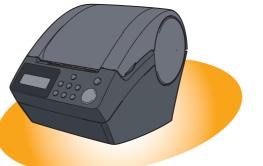

**QL-650TD** 

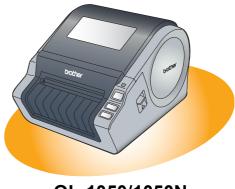

QL-1050/1050N

## **Contents**

| Contents                                                                                                    |
|----------------------------------------------------------------------------------------------------|
| Introduction                                                                                                    |
| About This Manual                                                                                                    |
| Creating Labels (For Windows)                                                                                                    |
| Label Creation Overview5From Label Creation to Printing5How to Use P-touch Editor7Starting P-touch Editor7Creating an Address Label9Printing a Label10Saving a Label11Opening a Label File11Creating Different Types of Labels12Using the P-touch Editor Help13Creating Labels Efficiently15Creating Labels with Other Applications26How to Use the P-touch Address Book33Starting the P-touch Address Book33Creating a New Contact35Importing the Contact Data36Editing the Contact Data37Printing the Label38How to Use P-touch Transfer Manager & P-touch Library39Starting up P-touch Transfer Manager39Transferring label templates from the PC to the printer41Backing up label templates from the PC45Starting up the P-touch Library46Searching labels47 |
| Creating Labels (For Macintosh)                                                                                                    |
| Overview48Procedure for Creating and Printing Labels48Using the P-touch Editor50Starting the P-touch Editor50Creating an Address Label53Printing the Label54                                                                                                    |

Introduction

Appendix

#### How to use the User's Guide (HTML Manual) .....56

| Appendix                                         | 58 |
|--------------------------------------------------|----|
| Sharing the printer                              | 58 |
| Using this printer as a Shared Printer           | 58 |
| Using the PS-9000 Print Server (sold separately) | 58 |
| Controlling with the ESC/P Commands              | 59 |
| Available Commands                               | 59 |
| Serial Cables                                    | 59 |
| Printing Directly from Other Applications        |    |
| Installing the Printer Driver                    | 60 |
| Printing from Other Applications                 |    |
| Uninstalling the Software                        | 63 |
| For Windows                                      |    |
| For Macintosh                                    | 64 |
| Specifications                                   | 66 |
| Product Specifications                           |    |
| Operating Environment                            | 67 |

Introduction

Creating Labels (For Macintosh)

Congratulations on purchasing a Brother QL-series label printer.

The Brother QL-500/QL-550/QL-650TD/QL-1050/QL-1050N label printer (hereafter referred to as "the printer") enables you to quickly and easily print custom labels created with the label software, P-touch Editor. With the Brother QL-650TD, you can also create and print labels directly from the label printer which is connected to a PC.

## About This Manual

This manual is a "PDF manual" contained on the included CD-ROM.

In this manual, when the mouse pointer changes to  $\sqrt[n]{}$  you can just click to jump to the corresponding pages.

For the basic functions of Adobe<sup>®</sup> Reader, refer to the Adobe<sup>®</sup> Reader Help files.

### Manual Structure

The following manuals are provided to help you use the printer properly and extensively. Make sure to read them before using the printer.

#### Setup & Operation Guide (Quick Start Guide)

Read this guide before reading the Software User's Guide (this manual).

The guide includes information you should read before using the printer, such as general precautions for use, installation and setting up of the main unit, and how to create/print labels using just the printer (Brother QL-650TD only).

Also included is information describing how to install the accompanying software to connect the printer to a PC, and maintenance/troubleshooting of the printer.

#### Software User's Guide (this manual)

This manual describes how to create labels using the P-touch Editor software that has been installed on a PC connected to the printer.

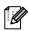

• If you use Windows<sup>®</sup>, this manual can be can be viewed from the P-touch Setup application when it is run from the CD-ROM.

After installing this manual on your PC, you can also view it from the Start menu.

• If you use a Macintosh<sup>®</sup>, refer to the PDF files in the [Manuals] folder on the CD-ROM.

## Symbols Used in this Manual

The symbols used throughout this guide are as follows:

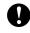

This symbol indicates information or directions that should be followed. If ignored, the result may be injury, damage, or failed operations.

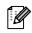

This symbol indicates information or directions that can help you better understand and use the printer more efficiently.

Creating Labels (For Windows)

## **Creating Labels (For Windows)**

## **Label Creation Overview**

This section describes the general procedure for creating labels using the printer. For detailed step-by-step instructions, refer to the related pages or Help files.

## From Label Creation to Printing

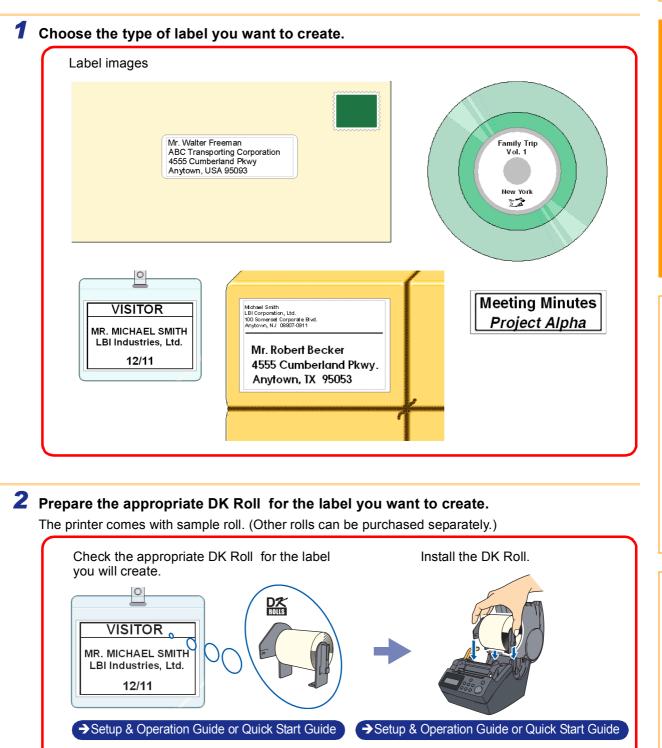

Creating Labels (For Macintosh)

5 From Label Creation to Printing Download from Www.Somanuals.com. All Manuals Search And Download. **3** Create and print the label.

Select your preferred method: printing labels directly from the printer, or print from a PC.

Introduction

Creating Labels (For Windows)

Creating Labels (For Macintosh)

Appendix

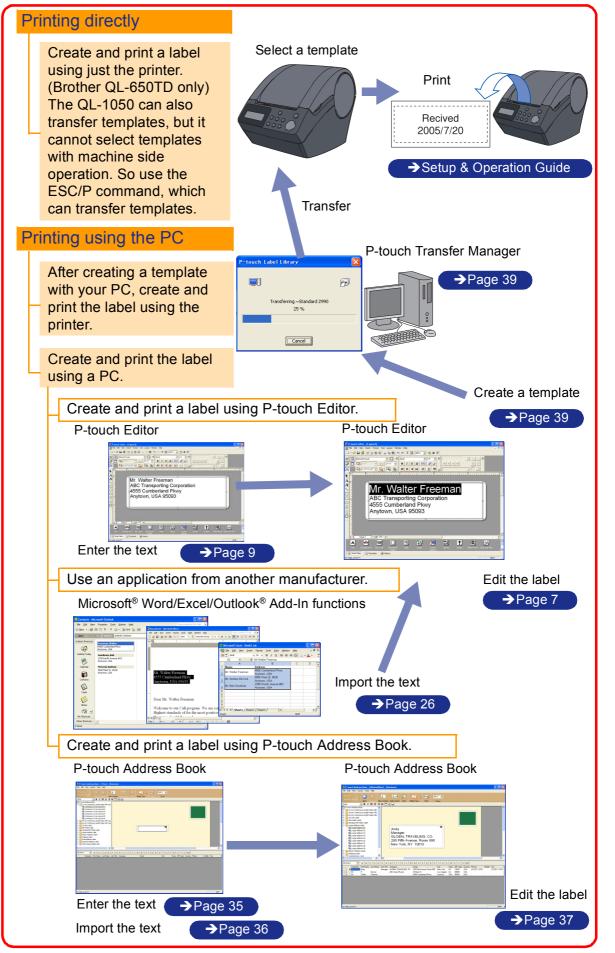

6 From Label Creation to Printing Download from Www.Somanuals.com. All Manuals Search And Download.

## **How to Use P-touch Editor**

This section explains the procedure for creating various kinds of labels using P-touch Editor.

## Starting P-touch Editor

#### **1** Click [Start]-[All Programs (Programs)]-[Brother P-touch]-[P-touch Editor 4.2].

- You can also start the P-touch Editor using the following methods (only if you created the shortcut during installation):
  - Double-click the shortcut icon on the desktop.
  - Click the shortcut icon on the Quick Launcher bar.

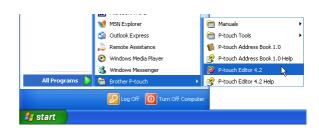

When the P-touch Editor is launched, the [Startup] dialog box appears, allowing you to select whether you want to create a new label layout or open an existing label.

To specify how the P-touch Editor works when it starts, click [Tool]-[Options] to display the [Options] dialog box. In the [General] tab, you can choose the setting in the [Operations] list box in the [Startup Settings]. Normally, select [Display Startup Dialog Box].

## 2 Select an option in the [Startup] dialog box and click

- When you select [New layout] , [Apply a Layout Style], or [Open the Last Layout Used], the layout window appears.
- When you select [Use the Auto Format Wizard], the [Auto Format Wizard] appears. This dialog box allows you to create a layout by choosing an existing template.
- When you select [Open an Existing Layout], the [Open] dialog box appears. You can use a previously saved layout. Refer to
   →"Opening a Label File" on page 11.
- When you select [Help-How To], the P-touch Editor Help appears.

The Help files allow you to learn step by step how to create a label layout.

 When you select [Check for Updates] with a PC connected to the Internet, you will be taken to the Brother Solutions Center. Use this Brother Solutions Center to check for the latest software downloads and FAQs.

| P-touch Editor 4.2.001             |
|------------------------------------|
| Create a New Layout                |
| New Layout                         |
| 💌 🖉 Apply a Layout Style           |
| C Use the Auto Format Wizard       |
| Open a Layout                      |
| C Open the Last Layout Used        |
| C Open an Existing Layout          |
|                                    |
| Help - How To Check for Updates    |
| 🗖 Do Not Display This Dialog Again |
| OK Cancel                          |

Introduction

#### Layout window

The layout window consists of the following seven sections:

| 0-0-0-0-0-0-0-0-0-0-0-0-0-0-0-0-0-0-0-0- | <mark>繆P-touch Editor - [Layout1]</mark><br>● File Edit View Insert Format Tool Layout Window Help<br>□ ・ 28 日 書 戸 込 書 会 X 音 館 ら 24 丁 国 75% マ 悠 後 27                                                                                                    | - ē ×                      |
|------------------------------------------|----------------------------------------------------------------------------------------------------|----------------------------|
| <b>0</b> -(                              | Image: Standard Address Label       Image: Standard Address Label       Image: Standardde Address Label       Image: Standard Address Label <th></th>                                                                                                    |                            |
| <b>3</b> -                               | Image: Second and a second and a second                                | Frame<br>Image<br>Clip Art |
| 0                                        | Capture  Capture Capture Capture Captur | Make Picture               |

#### 🛈 Menu

Commands are categorized under each menu (File, Edit, View, and Insert) by function.

Ostandard toolbar

A group of frequently used commands (New Layout, Open, Save, Auto Format, etc.) are provided in this toolbar.

#### **6** Property dock

The property dock contains the Print, Page, Text, Layout, and Database property boxes. Click on the buttons at the left of the dock to show/hide the corresponding property box.

#### Oraw toolbar

Provides tools for selecting an object, entering text, drawing graphics, and so on.

#### 6 Layout work area

The layout work area is used to display and edit objects.

#### Object dock

Using the object dock, you can easily insert and format text, barcodes, frames, tables, figures, etc.

#### Label list/Database window

Displays a database or a label list.

The [View] menu allows you to show/hide the toolbars, docks, and windows.

## Creating an Address Label

This section describes the process of creating an address label.

#### 1 In the Page properties box, select [Standard Address Label] from the [Label Format] list box.

If the Page property box is not shown in the Property dock, click **u** to display the box.

- The label format in the layout work area changes to Standard Address Label.
- The tape length and width settings are automatically set to the size of a standard address label.
- **2** Click A(Text) in the Object dock and type in the name and address.

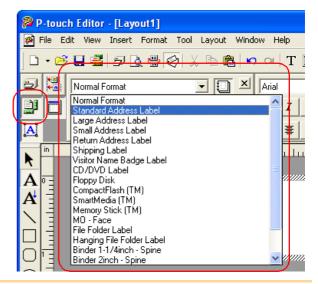

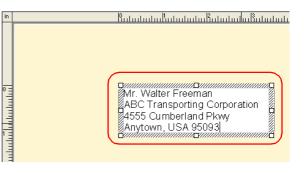

#### **3** Adjust the font size.

Select the name and apply the bold (**B**) and scaled-up font size (**A**) settings using the Text property box.

Select the address and apply the scaled-down font size (

- When the Text property box is not shown in the Property dock, click is to display the box.
  - Changes made in the Text property box will be applied only to the selected text.

Now you are ready to print your label.

For detailed information on how to print, refer to  $\rightarrow$  "Printing a Label" on next page.

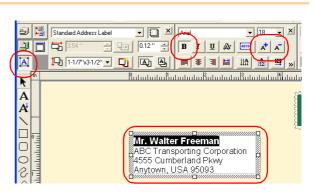

Appendix

## Printing a Label

This section explains the procedure for printing a label you have created.

#### **1** In the Print property box, set the number of copies to

**be printed to [1] and click Print**. The label is printed.

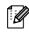

ſØ

ſ

If the Print property box is not shown in the Property dock, click is to display the box.

#### **2** Cut off the printed label using the Cut button or the Cut lever (Brother QL-500) of the printer.

In the [Print] dialog box, if [Auto Cut] is checked in [Options], the printed labels will be automatically cut. (Not available for QL-500)

#### Print Options and label cutting

When you click 🗟 in the Print property box, the [Print] dialog box appears.

This dialog box allows you to set the print options and the number of copies.

You can set the number of labels between cuts with the Option tab in the Print dialog box displayed when you click the Properties button. (QL-1050/1050N only)

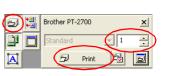

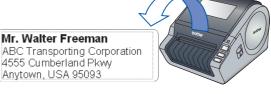

| P-touch Editor - [Layout1] |               |                       |                 |                          |  |  |  |  |  |  |
|----------------------------|---------------|-----------------------|-----------------|--------------------------|--|--|--|--|--|--|
| 🧭 Eile                     | e <u>E</u> di | t ⊻iew <u>I</u> nsert | F <u>o</u> rmat | <u>T</u> ool <u>L</u> ay |  |  |  |  |  |  |
| ] 🗅 🔸                      | B             | 8 🗟 🗗                 | ) 🖶 <           | ۹ 🗶 ا                    |  |  |  |  |  |  |
| 9                          |               | Brother QL-1050       |                 | ×                        |  |  |  |  |  |  |
|                            |               | Standard              | - 1             | <u> </u>                 |  |  |  |  |  |  |
|                            |               | 🗇 Print               | (1=             |                          |  |  |  |  |  |  |
| in I                       |               | Bulu                  | luuluu          | <sup>1</sup> ll          |  |  |  |  |  |  |

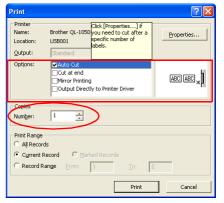

| S       | etting                                    | Description                                                                                                    |
|---------|-------------------------------------------|----------------------------------------------------------------------------------------------------|
|         | Auto Cut<br>(QL-550/650TD/<br>1050/1050N) | When this check box is checked, each label will be automatically cut.<br>When this check box is not checked, labels won't be automatically cut after<br>printing. Press the Cut button in the printer to cut. |
| Options | Cut at end<br>(QL-650TD/<br>1050/1050N)   | When multiple labels are printed, only cuts after the final label is printed.                                                                                                    |
|         | Mirror Printing                           | When this check box is checked, labels will be printed so they can be seen when looking through a window.                                                                                                    |
|         | Output directly to Printer Driver         | For normal use, this check box should be checked.                                                                                                    |
| Copies  | Number                                    | Used to specify the number of copies to be printed.                                                                                                    |

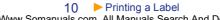

By clicking Provenies. in the [Print] dialog box, you can select more detailed settings.

For example, you can specify that priority be given to printing quality or printing speed when printing labels.

When you print labels that require higher quality, such as barcode labels, select [Give priority to print quality].

## Saving a Label

You can save a label you have created in a file for later use. This section explains the procedure for saving a label you have created.

#### **1** Click [File]-[Save As].

The [Save As] dialog box appears.

If the same file already exists, changes are saved to the existing file.

2 Select the folder where you want to save the file, enter the [File name], and then click \_\_\_\_\_.

The file is saved in the folder you have specified.

You can enter up to 255 characters for the [File name], the following characters are not allowed: /\> < \* ? " | :</p>

| Save As                 |               |                      |   |           | ? 🛛    |
|-------------------------|---------------|----------------------|---|-----------|--------|
| Save in:                | My Labels     |                      | • | + 🗈 💣 📰 + |        |
| My Recent<br>Documents  | AddressBook   |                      |   |           |        |
| Desktop<br>My Documents |               |                      |   |           |        |
| My Computer             |               |                      |   |           |        |
| My Network              | File name:    | Mr.Walter Freeman.Ib |   | ·         | Save   |
| Places                  | Save as type: | Layout File (*.Ibl)  |   | •         | Cancel |

## Opening a Label File

ſØ

To use a label you have saved, open the label file. This section describes the procedure for opening the label file.

#### **1** Click [File]-[Open].

The [Open] dialog box appears.

## 2 Select the folder containing the file you want to open, select the file, and click the

### <sup>upen</sup>.

In the layout window, the label layout from the selected file is displayed.

| Open                    |                                           |                                    |   |           | ? 🔀            |
|-------------------------|-------------------------------------------|------------------------------------|---|-----------|----------------|
| Look in:                | 🗀 My Labels                               |                                    | • | 🗢 🗈 💣 💷 • |                |
| My Recent<br>Documents  | AddressBook<br>LayoutStyle<br>Address.lbl |                                    |   |           |                |
| Desktop<br>My Documents |                                           |                                    |   |           |                |
| My Computer             |                                           |                                    |   |           |                |
|                         |                                           | <b></b>                            |   |           |                |
| My Network<br>Places    | File name:<br>Files of type:              | Address.lbl<br>Layout File (*.lbl) |   | -         | Open<br>Cancel |

## Creating Different Types of Labels

The following are examples of the labels that can be created using various functions of the P-touch Editor. Refer to the Creating Labels section in the P-touch Editor Help for further details.

|     | Help Section                                                        | Sample Label                                                                                                    | Process                                                                                                    |
|-----|---------------------------------------------------------------------|----------------------------------------------------------------------------------------------------|----------------------------------------------------------------------------------------------------|
| 1:  | Making an address label with<br>P-touch Editor                      | Mr. Michael Smith<br>LBI Corporation<br>100 Somerset Corporate Blvd.<br>Bridgewater, NJ 08807-0911                                                                            | <ul><li>Printing</li><li>Saving a layout</li></ul>                                                                                |
| 2:  | Changing the text properties of an address label                    | Mr. Michael Smith<br>LBI Corporation<br>100 Somerset Corporate Blvd.<br>Bridgewater, NJ 08807-0911                                                                            | <ul> <li>Changing the font size and style</li> <li>Adjusting text, images and other objects</li> </ul>                            |
| 3:  | Making an address label by<br>using an Add-in                       | Mr. Michael Smith<br>LBI Corporation<br>100 Somerset Corporate Blvd.<br>Bridgewater, NJ 08807-0911                                                                            | Using add-ins<br>• Microsoft <sup>®</sup> Word<br>• Microsoft <sup>®</sup> Excel<br>• Microsoft <sup>®</sup> Outlook <sup>®</sup> |
| 4:  | Making a label by using the label list                              | Mr. Walter Freeman<br>4555 Cumberland Pkwy.<br>Dallas TX 95053<br>Ilduddilluuddudladd                                                                                         | <ul> <li>Saving to the label list</li> <li>Using label list to create a new layout</li> </ul>                                     |
| 5:  | Using layout styles to create<br>labels                             | Michael Smith<br>LBI Corporation<br>100 Somerset Corporate Blvd. <b>DELED</b><br>Bridgewater, NU 08807-0911<br>Mr. Walter Freeman<br>4555 Cumberland Pkwy.<br>Dallas TX 95053 | <ul> <li>Choosing/Changing the default<br/>layout style</li> <li>Editing and saving a layout style</li> </ul>                     |
| 6:  | Making a label by using a database                                  | USB Cable<br>CB-001<br>WWWWAAAAAAAAAAAAAAAAAAAAAAAAAAAAAAAAA                                                                                                    | • Using / Connecting an<br>Microsoft <sup>®</sup> Excel file                                                                      |
| 7:  | Making a banner or sign with continuous length tape                 | <b>⊗NO SMOKING</b> ⊗                                                                                                    | <ul> <li>Specifying the label length or<br/>using auto setting</li> <li>Inserting clip art illustrations</li> </ul>               |
| 8:  | Making sequential labels<br>using the Numbering<br>function         | Information File 1 Information File 2                                                                                                    | <ul> <li>Specifying the field to increment<br/>(numbering field)</li> <li>Printing</li> </ul>                                     |
| 9:  | Using P-touch Editor to<br>make a label that contains a<br>bar code | *19.99*                                                                                                    | Selecting a protocol                                                                                                    |
| 10: | Making address labels with continuous length tape                   | Mr. Michael Smith<br>LBI Corporation<br>100 Somerset Corporate Blvd.<br>Bridgewater, NJ 08807-0911                                                                            | • Using tape as vertical direction                                                                                                |
| 11: | Making a label by using the<br>Auto Format feature                  | Emergency Exit                                                                                                    | Using the Auto Format function                                                                                                    |
| 12: | Making a label by using the<br>P-touch Library                      | Mr. Michael Smith<br>LBI Corporation<br>100 Somerset Corporate Blvd.<br>Bridgewater, NJ 08807-0911                                                                            | • Using the P-touch Library                                                                                                    |

## Using the P-touch Editor Help

The P-touch Editor Help offers detailed information on available features and explains on how to use the P-touch Editor.

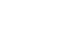

#### \_\_\_\_

**Opening the Help files** 

#### **1** Starting P-touch Editor

Refer to  $\rightarrow$  "Starting P-touch Editor" on page 7. The layout window appears.

### 2 Click [Help]-[P-touch Editor Help]. Or, press the [F1] key on the keyboard.

The [P-touch Editor4 Help] window appears.

#### P-touch Editor Help window

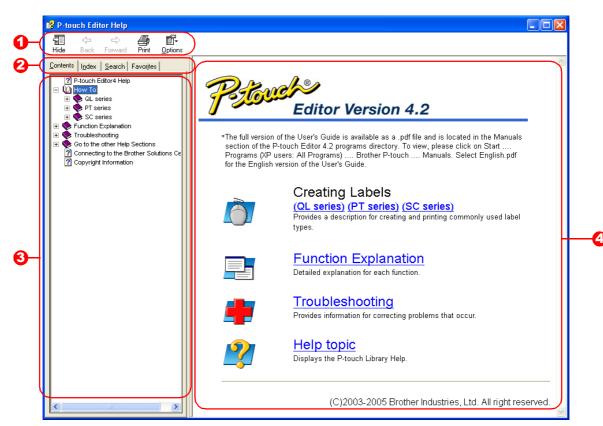

#### 🚺 Toolbar

A group of icons that allows quick and easy access to the Help.

#### 2 Tabs

Using four different ways ([Contents], [Index], [Search], and [Favorites]), you can search the information in the P-touch Editor Help.

#### \mathrm Menu

Displays the information for the tab you chose.

#### O Topic Area

Displays the description for the item you chose.

### **Printing a Help description**

The information given in P-touch Editor Help can be printed. Use your normal printer to print the P-touch Editor Help information.

| <b>1</b> In the [Contents] tab, select any topic you wa                                                                                         | ant to print.                                                                                                    |
|----------------------------------------------------------------------------------------------------|----------------------------------------------------------------------------------------------------|
| 2 Click an the Toolbar.<br>The [Print Topics] dialog box appears.                                                                               |                                                                                                    |
| 3 Select the range of topics to be printed,<br>and click <a href="https://www.select.com">www.select.com</a><br>The [Print] dialog box appears. | Print Topics       Image: Comparison of the selected topic or all the topics in the selected heading. What would you like to do?         Image: Print the selected topic       Image: Print the selected heading and all subtopics         Image: DK       Cancel |
| <b>4</b> Specify the [Printer] item and click <b>Find</b> .<br>The Help information is printed.                                                 |                                                                                                    |

Select a normal printer that supports general paper sizes, such as Letter.

reating Labels (For Macintosh)

ັບ

## Creating Labels Efficiently

To create labels efficiently, you can utilize the Label List and Database functions of P-touch Editor. Since labels can be automatically created from a database or label log, you can create many labels quickly and easily if you specify the label layout beforehand.

The label list function allows you to create a data log by directly entering text into the label list window of the P-touch Editor. The log can also be edited (added, deleted, or modified). The list is saved together with the labels to allow you to use it again.

The database function is used to import information from an existing database created by another application. For detailed information on the database function, refer to  $\rightarrow$  "Using external database files" on page 23.

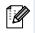

• The label list can be exported only in the CSV format.

• Supported database file formats are: mdb (Microsoft<sup>®</sup> Access ), xls (Microsoft<sup>®</sup> Excel), csv, and txt.

- To create labels using the Add-In function of the P-touch Editor in any other application, refer to
- → "Creating Labels with Other Applications" on page 26.

#### Using the Label List

Using the following example, this section describes the procedure for creating address labels by directly entering text into the label list.

First, create a new layout by referring to  $\rightarrow$  "Creating an Address Label" on page 9 and choose the label size.

#### **Opening the Label List**

#### **1** Click [File]-[Database]-[Label List].

The Label List/Database window appears.

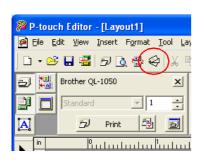

|     |                                                                           |       | h Editor - [L        |                                 |                                            |           |            |                               |       |       |        |              |        |                       |            |       |
|-----|---------------------------------------------------------------------------|-------|----------------------|---------------------------------|--------------------------------------------|-----------|------------|-------------------------------|-------|-------|--------|--------------|--------|-----------------------|------------|-------|
| ø   | Ele                                                                       | Ē     | fit ⊻jew <u>D</u> at | abase <u>W</u> indow <u>H</u> e | þ                                          |           |            |                               |       |       |        |              |        |                       |            | - ē × |
|     | ] •                                                                       | Ċ     | 🖬 🛃 🗩                | 💩 🚭 🥪 👗                         | 🏝 🛍 🗠 🗠 🛛 T 🛅                              | 100 %     | •          | 🛎 🧶 R                         | ?     |       |        |              |        |                       |            |       |
|     | l                                                                         |       | Standard Add         |                                 |                                            |           | 1 💌<br>. 💷 | A <sup>+</sup> A <sup>-</sup> |       |       | × Labe |              | ►   1/ | <br>≥ <u>,</u> ×<br>♥ |            |       |
| -   | -                                                                         |       | • • • • • • • •      |                                 |                                            | · · · · · |            |                               |       |       |        |              | 1 15   |                       |            |       |
|     | Mr. Walter Freeman<br>ABC Tranporting Corporation<br>4555 Cumberland Pkwy |       |                      |                                 |                                            |           |            |                               |       |       |        | Arrange Text |        |                       |            |       |
|     | k                                                                         | 1-    |                      |                                 |                                            |           |            |                               |       |       |        |              |        | <br>╧╋                | <u></u>    |       |
| 1   | Щ                                                                         |       | Sheet 2              | N 🖪 2/2 🖣                       |                                            |           |            |                               |       |       |        |              |        |                       | te and Tim |       |
|     | $\vdash$                                                                  |       | Date                 | Title                           | Body                                       | Code      | Memo1      | Memo2                         | Memo3 | Memo4 | Memo5  | Memo6        |        |                       |            |       |
|     |                                                                           | 1     | • 7/4/2006           | Mr. Walter Freeman              | 4555 Cumberland Pkwy<br>Anytown, USA 95093 |           |            |                               |       |       |        |              |        |                       |            |       |
|     |                                                                           | 2     | 7/4/2006             | Mr. Andrew McCord               | 9000 Fleet St. #230<br>Anytown, USA        |           |            |                               |       |       |        |              |        |                       |            |       |
|     |                                                                           | 3     | 7/4/2006             | Mr. Bob Goodman                 | 2399 Pacific Avenue #23<br>Anytown, USA    |           |            |                               |       |       |        |              |        |                       |            |       |
| 1   |                                                                           |       |                      |                                 |                                            |           |            |                               |       |       |        |              |        |                       |            |       |
| For | Help                                                                      | , pre | 555 F1               |                                 |                                            |           |            |                               |       |       |        |              |        |                       |            | NUM   |

#### Switching the Label List view

There are two ways to display the Label List/Database window: Record View and Form View. To change the view, right-click in the Label List/Database window, and select either Record View or Form View.

#### Record View

This view displays the list information.

| 0- |   | L ( | $\subset$ | Date    | Title             | Body                                    | Code | Memo1 | Memo2 | Memo3 | Memo4 | Memo5 | Memo6 | ) - | -0 |
|----|---|-----|-----------|---------|-------------------|-----------------------------------------|------|-------|-------|-------|-------|-------|-------|-----|----|
|    | 1 |     | 4         | /8/2005 | Mr.Walter Freeman | 4555 Cumberland Pkwy<br>Anytown, USA    |      |       |       |       |       |       |       |     |    |
| 0  | 2 |     | 4         | /8/2005 | Mr.Andrew McCord  | 9000 Fleet St. #230<br>Anytown, USA     |      |       |       |       |       |       |       |     |    |
|    | 3 | ٠   | 4         | /8/2005 | Mr.Bob Goodman    | 2399 Pacific Avenue #23<br>Anytown, USA |      |       |       |       |       |       |       |     |    |
|    |   |     |           |         | 3                 |                                         |      |       |       |       |       |       |       |     |    |

#### Record selector

Clicking the record selector allows you to select a record.

The selected record is highlighted. The active record is indicated by a **>** mark.

#### 2 Field selector

Displays the field names.

#### \delta Cell

Displays the field information for each field in a record.

#### Record check mark

Records with a mark can be printed.

Once fields are linked to a label layout, the corresponding data from the database automatically appears in the label when a record is selected.

To change what you see on the label, select another record.

• The font used in the record view can be changed by choosing a different setting in the [Database] tab in the [Options] dialog box.

Click [Tool]-[Options] in the menu to open the [Options] dialog box. (If [Tool] is not displayed, click on the layout work area once.)

• The height of a record can be adjusted by dragging the record divider line in the record selector column. Similarly, the width of a field can be adjusted by dragging the field divider line in the field selector row.

#### Form View

Displays the data for the current record in a form.

| Date(A):           | 4/8/2005                             | 5 |
|--------------------|--------------------------------------|---|
| Title( <u>B)</u> : | Mr.Bob Goodman                       |   |
| Body(C):           | 2399 Pacific Avenue #23 Anytown, USA |   |
|                    |                                      |   |
|                    |                                      |   |
| Code(D):           |                                      |   |
| Memo1( <u>E</u> ): |                                      |   |
| Memo2( <u>F</u> ): |                                      |   |
| Memo3( <u>G</u> ): |                                      |   |
| Memo4( <u>H)</u> : |                                      |   |
| Memo5([):          |                                      |   |
| Memo6(J):          |                                      | ) |

#### Field name

Displays the field names.

#### Pield data

Displays the field information for the record selected in the record selector.

#### **Entering data**

In the following example, type an address and a name in the Body field.

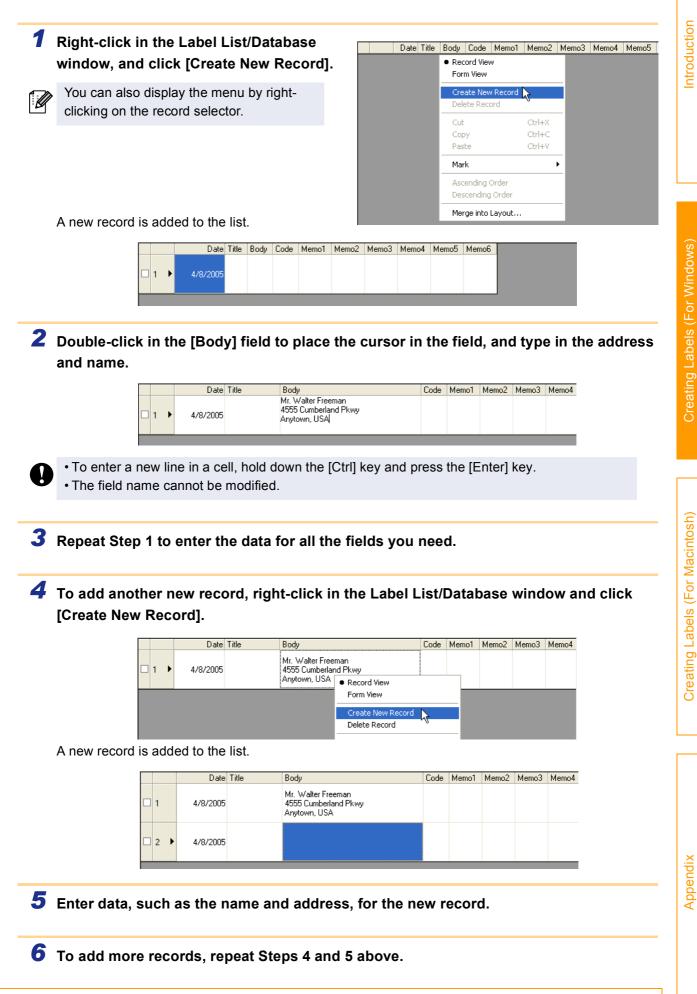

#### Layout Styles

The Layout Style function allows you to create labels using label list information in a simple way.

#### ■What is a Layout Style?

- The Layout Style function lets you use a variety of saved label layouts easily.
- You can also save new layouts you have created, and later recall them quickly and easily.

#### When is it useful to use a Layout Style?

- You can easily create labels by simply selecting a layout style and typing text in the P-touch Editor Layout window.
- With the Merge Fields function, you can quickly create and print labels by dropping a dragged data from the Label List or a database.

#### Changing the Layout Style for each DK Roll

A default layout style can be specified for each type of DK Roll.

Default layout styles have been preset. You may make changes to the default styles by following the procedure below:

#### **1** Choose the DK Roll for the layout style you want to change, and insert it in the printer.

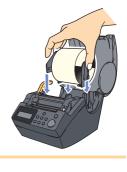

#### **2** Click [Format] -[Apply Layout Style].

If [Format] is not displayed, click on the layout work area once.

The [Apply Layout Style] dialog box appears.

- . The layout style that is currently the default is surrounded with a frame.
  - If your desired layout style is not listed, create a new layout style.
  - · Refer to the following section "Using a Layout Style to create labels".

**3** For the inserted DK Roll, click the layout style you want to use, and click ..... Now the default layout style for the DK Roll installed in the printer has been set.

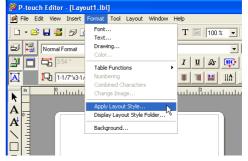

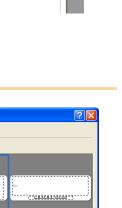

Creating Labels (For Macintosh)

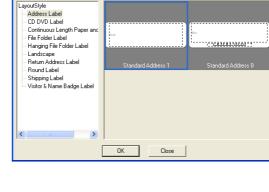

Shi

pply Layout Style

Category:

Select the layout style to be applied

**1** With the Label List/Database window displayed, click [Format]-[Apply Layout Style].

If [Format] is not displayed, click on the layout work area once.

The [Apply Layout Style] dialog box appears.

## **2** Select a layout suitable for the label you want to create, and click **\_\_\_\_**.

Every DK Roll has its own default layout. The layout style for that DK Roll is automatically saved as the default setting.

| Category:                                                                                                    | Style:                         |  |
|----------------------------------------------------------------------------------------------------|--------------------------------|--|
| LayoutStyle Address Label CD DVD Label CD DVD Label Continuous Length Paper anc File Folder Label Hanging File Folder Label Return Address Label Round Label Shipping Label Visitor & Name Badge Label | Standard Address 1 Standard Ad |  |

**3** Return to the Layout window to check the labels.

| in |   |   | <u> </u> | lıılı |                                                           | Buulu | սևսև  | uul <sup>3</sup> uuli | սևսև  | uul <sup>4</sup> uul | ահով  | b     |
|----|---|---|----------|-------|-----------------------------------------------------------|-------|-------|-----------------------|-------|----------------------|-------|-------|
|    |   |   | 4        | 555 C | ter Freeman<br>Cumberland Pkwy<br>wn, USA                 |       |       | Ē                     |       |                      |       |       |
|    |   |   | Sheet 1  |       | ≇ 1/1 ∢                                                   | 1     | 1     | 1                     |       |                      |       |       |
| Ē  | 1 |   | Date     | Title | Body                                                      | Code  | Memo1 | Memo2                 | Memo3 | Memo4                | Memo5 | Memo6 |
|    | 1 | Þ | 4/9/2005 |       | Mr.Walter Freeman<br>4555 Cumberland Pkwy<br>Anytown, USA |       |       |                       |       |                      |       |       |
|    | 2 |   | 4/9/2005 | 5     | Mr.Andrew McCord<br>9000 Fleet St. #230<br>Anytown, USA   |       |       |                       |       |                      |       |       |

Appendix

#### Creating and registering a new Layout Style

When there is no layout style appropriate for the label you want to create, you can create a new layout style. You can then save it as a new layout style for later use.

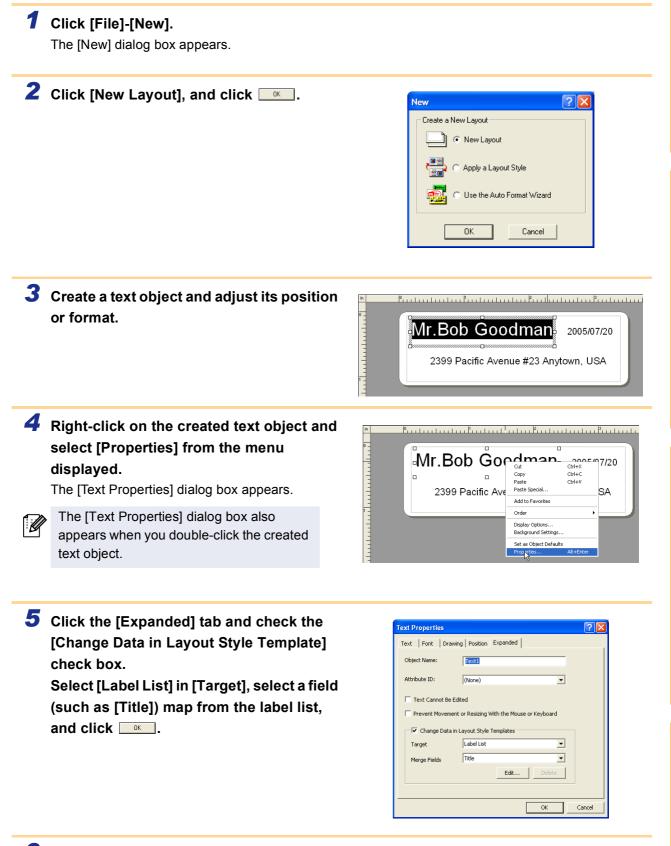

**6** Repeat Steps 4 and 5 for every text object you have created.

Appendix

### 7 Click [File]-[Save As].

The [Save As] dialog box appears.

## 8 Move to the folder in which you want to save the label layout.

| Save As                                                          |                                                                                                    | ? 🛛    |
|------------------------------------------------------------------|----------------------------------------------------------------------------------------------------|--------|
| Save in:                                                         | 🔁 Roll 💌 🗢 🖻 📸 📰 -                                                                                                    |        |
| My Recent<br>Documents<br>Desktop<br>My Documents<br>My Computer | Address Label CDVD Label Continuous Length Paper and Film Tape File Folder Label Langscape Large Address Label Round Label Small Address Label Standard Address Label Visitor & Name Badge Label Visitor Name Badge Label |        |
| My Network<br>Places                                             | File name:                                                                                                    | Save   |
|                                                                  | Save as type: Layout File (*.Ibl)                                                                                                    | Cancel |

## 9 From the [Save As] type pull down, select [Layout Style Template]. Enter the [File name] and click \_\_\_\_\_. The layout style you have created is now saved. At this point, the new style has not yet been applied to the label list information.

You need to apply the created layout style.

| Save AS                           |                                               |                                                                                                    |         |        |
|-----------------------------------|-----------------------------------------------|----------------------------------------------------------------------------------------------------|---------|--------|
| Save in:                          | C Address Label                               | <b>_</b>                                                                                                    | ← 🗈 💣 🗉 | •      |
| My Recent<br>Documents<br>Desktop | Astandard Addre Standard Addre Standard Addre |                                                                                                    |         |        |
| My Documents                      |                                               |                                                                                                    |         |        |
| My Computer                       |                                               |                                                                                                    |         |        |
| <b></b>                           |                                               |                                                                                                    |         |        |
| My Network<br>Places              | File name:                                    | sample.lbl                                                                                                    | •       | Save   |
| FIGCES                            | Save as type:                                 | Layout File (*.lbl)                                                                                                    | •       | Cancel |
|                                   |                                               | Layout File (".lbl)<br>Auto Format Template (".lbl)<br>Layout Style Template (".lbl)<br>Prouch Address Book Template (".lb<br>All Files (".") | aj k    |        |

### **10** With the Label List/Database window displayed, click [Format]-[Apply Layout Style].

When [Format] is not displayed, click on the layout work area once now saved.

The [Apply Layout Style] dialog box appears.

## **11** Select the layout style you have created, and click .

The label list information and layout are now updated.

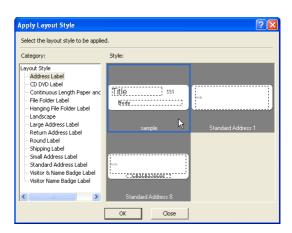

### 1 Click 🛃 in the Print properties.

The [Print] dialog box appears.

### **2** Choose the Print Options.

Refer to  $\rightarrow$  "Print Options and label cutting" on page 10.

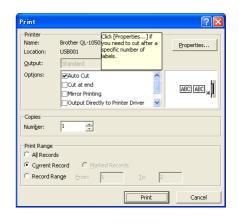

### **3** In [Print Range], specify the records to be printed.

| Print Range setting | Details                                                                        |
|---------------------|--------------------------------------------------------------------------------|
| All Records         | Prints all records in the database or Label List.                              |
| Current Record      | Prints the record currently displayed.                                         |
| Marked Records      | Prints the records marked in the database or Label List.                       |
| Record Range        | Prints the records designated by the range specified in the From and To boxes. |

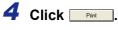

Ø

The labels are printed.

• When you select any record in the database or label list and click 🖻 on the standard toolbar, the selected record can be printed instantly.

• Selecting records while holding down the [Ctrl] key allows you to select multiple non-contiguous records.

Creating Labels (For Macintosh)

#### Using external database files

This section describes the procedure for creating barcode labels with a database. The following example uses a Microsoft<sup>®</sup> Excel file as a database.

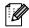

The supported database file formats are: mdb (Microsoft<sup>®</sup> Access<sup>®</sup>), xls (Microsoft<sup>®</sup> Excel), csv, and txt.

### **1** Prepare a database file.

The following example uses a file (.xls) created with Microsoft<sup>®</sup> Excel, as shown right.

| 🔀 Mi            | icrosoft Excel                | - Parts.xls        |                     |                          |                  |              | ×      |
|-----------------|-------------------------------|--------------------|---------------------|--------------------------|------------------|--------------|--------|
| 8               | <u>Eile E</u> dit <u>V</u> ie | w <u>I</u> nsert F | ormat <u>T</u> ools | <u>D</u> ata <u>W</u> in | dow <u>H</u> elp | - 5          | ×      |
| <i>1</i> 24 - 3 | Arial                         | • 1                | 1 • B <i>I</i>      | <u>u</u> 🖹 🗄             | F 🗐 🔛            | • <u>A</u> • | »<br>• |
|                 | D10 🗸                         | f <sub>x</sub>     |                     |                          |                  |              |        |
|                 | A                             | В                  | С                   | D                        | E                | F            |        |
| 1               | Part Name                     | Model Name         | Port Code           |                          |                  |              |        |
| 2               | USB Cable                     | CB-001             | 111111-001          |                          |                  |              | _      |
| 3               | AC Adopter                    | AC-123             | 222222-001          |                          |                  |              |        |
| 4               |                               |                    |                     |                          |                  |              |        |
| 5               |                               |                    |                     |                          |                  |              |        |
| 6               |                               |                    |                     |                          |                  |              |        |
| r               | ▶ N\Parts                     | ,<br>              |                     | •                        |                  | •            |        |
| Ready           |                               |                    |                     |                          | NUM              |              | //     |

**2** Start the P-touch Editor and specify the label size.

In this example, specify [1-1/7"x3-1/2"] for the Tape Width box in the Page properties.

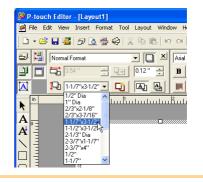

#### **3** Click [File]-[Database]-[Connect].

The [Open Database] dialog box appears.

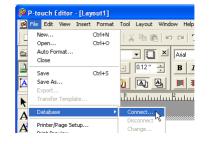

**4** Select the Microsoft<sup>®</sup> Excel file you have prepared and click \_\_\_\_\_.

The [Select Database Editing Mode] dialog box appears.

| > | If the file you use has multiple sheets, the |
|---|----------------------------------------------|
|   | [Table Selection] dialog box appears.        |
|   | Select the sheet you want to use.            |

ſØ

| Open Database                     |                      |                                |          |             | ? 🔼    |
|-----------------------------------|----------------------|--------------------------------|----------|-------------|--------|
| Look in:                          | Camples              |                                | •        | ← 🗈 💣       |        |
| My Recent<br>Documents<br>Desktop | Parts.xls            |                                |          |             |        |
| My Documents                      |                      |                                |          |             |        |
| My Computer                       |                      |                                |          |             |        |
| <b></b>                           |                      |                                |          |             |        |
| My Network<br>Places              | File name:           | Parts.xls                      |          | •           | Open   |
|                                   | Files of type:       | Database Files (*.mdb;*.xls;*. | csv;*.tx | t) <u>-</u> | Cancel |
| 🔽 Header Row I                    | Contains Field Names | \$                             |          |             |        |

| l | 7 | 5 |
|---|---|---|
| ŝ | Ì | S |
| 1 | Ċ | د |
|   |   | 5 |
| 1 | ζ | 3 |
| 1 | ç | D |
|   | Ì | ٥ |
|   | C |   |
|   |   |   |

#### 

The Database window appears.

- · Connect as read-only.
- Used to print the original data.
- The data cannot be edited.
- Create a copy that can be edited.
- Allows you to update the database. The original database will not be changed.
- Connect to original file and allow editing.
- Allows you to update the original database. Cell types may be changed, and special settings such as macros may disappear.

elect Database Editing Mode

Connect as read-only.

Create a copy that can be edited

OK

 Connect to original file and allow editing. (note: formats and macros may be remove)

ect the editing mode for the database to be connected

Cancel

#### 6 Click [Part Name] (one of the field names A in the Database window) to select it, and k L} drag and drop it anywhere in the layout $\bigcirc$ work area. C З The pop-up menu appears. ▶ 📑 1/1 🔳 F Sheet 1 $\langle \rangle$ Part Name Model Name Part Code 111111-001 CB-001 AC-123 222222-001 or Help, press F1 **7** Click [Text]. A The database content appears in the layout work area as text-based data. lar Coc $\bigcirc$ Change the font, style and format of the text C З as needed. ▶ 📑 1/1 🔳 Þ Sheet 1 $\langle \rangle$ Model Name Part Name Part Code 111111-001 CB-001 AC-123 222222-001

For Help, press F1

#### 8 Repeat Steps 6 and 7 to display the [Model Name] data similarly.

9 Click [Part Code] (one of the field names in the Database window) to select it, and drag and drop it anywhere in the layout work area.

The pop-up menu appears.

|             | USB Cable                                                                                            |   |
|-------------|----------------------------------------------------------------------------------------------------|---|
| $\gtrsim$ L | Sheet 1 🕨 😰 1/1 📢                                                                                    |   |
| ā           | Part Name         Model Name         Part Code           USB Cable         CB-001         111111-001 |   |
| For Help,   | AC Adapter AC-123 222222-001                                                                         | J |

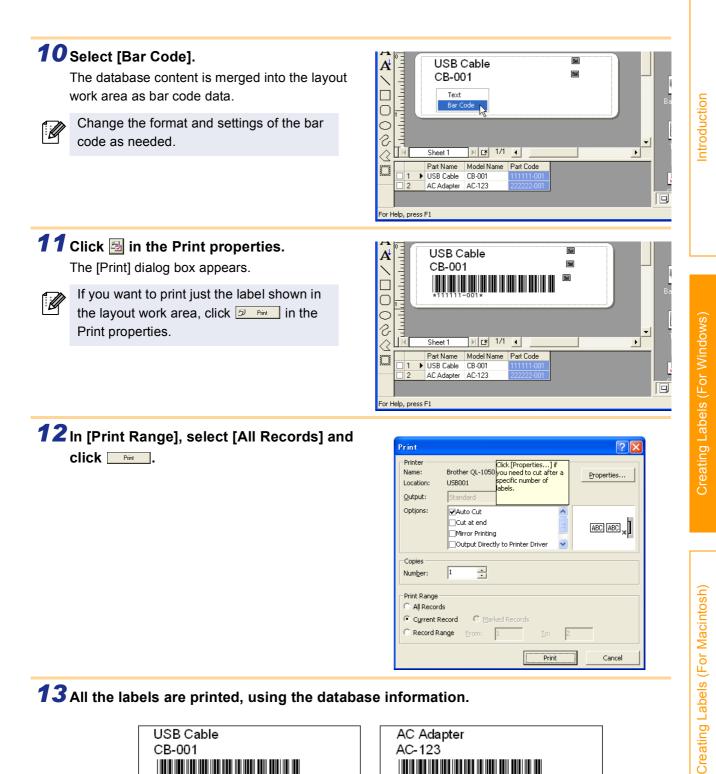

**13** All the labels are printed, using the database information.

| USB Cable    |
|--------------|
| CB-001       |
|              |
| *111111-001* |
|              |
| *********    |

| AC Adapter  |  |
|-------------|--|
| AC-123      |  |
| *22222-001* |  |
|             |  |

## Creating Labels with Other Applications

When installing the software, if you select the Add-In function, a P-touch tool will be automatically installed onto the Microsoft<sup>®</sup> Word, Excel, and Outlook<sup>®</sup> tool bar. (If Microsoft<sup>®</sup> Word, Excel, Outlook<sup>®</sup> are already installed on your PC.)

In each application, by selecting the text you want to print and clicking on the P-touch icon, you can create and print labels quickly and easily.

- The Add-In function supports the following applications: Microsoft<sup>®</sup> Word 97/2000/2002/2003, Microsoft<sup>®</sup> Excel 97/2000/2002/2003, and Microsoft<sup>®</sup> Outlook<sup>®</sup> 2000/2002/2003
  - After the Add-In function is installed into Microsoft<sup>®</sup> Word, Excel, or Outlook<sup>®</sup>, the [Security Warning] dialog box may appear when starting these applications, depending on the application's security settings. If this dialog box appears, check the [Always trust macros from this source] checkbox, and click on [Enable Macros]. For details on security settings, refer to the Help files for the application.

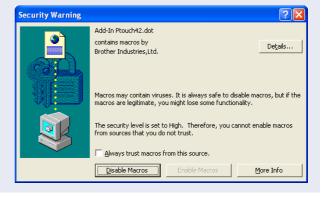

### Add-In settings

To register or cancel the Add-In function, after the software installation, use the Add-In settings.

1 Click [Start]-[All Programs(Programs)]-[Brother P-touch]-[P-touch Tools]-[P-touch Editor 4.2 Add-Ins Utility]. The [Brother P-touch Add-In Settings] dialog box appears.

| 👹 Paint                | 👸 Windows Journal Viewer                 | 🛅 Manuals 🔹 🕨                   |                                                      |
|------------------------|------------------------------------------|---------------------------------|------------------------------------------------------|
| 3 Windows Messenger    | 🐁 Windows Media Connect                  | 🛅 P-touch Tools 🔹 🕨             | 🚔 P-touch Backup Manager 1.2 (supported models only) |
| · 🌰                    | <ul> <li>Windows Media Player</li> </ul> | 🐞 P-touch Address Book 1.0      | P-touch Editor 4.2 Add-Ins Utility                   |
| 🚯 Tour Windows XP      | 🔏 Windows Messenger                      | 😭 P-touch Address Book 1.0 Help | 8 P-touch Library 1.0                                |
| <b></b>                | Windows Movie Maker                      | P-touch Editor 4.2              | P-touch Transfer Manager 1.2 (supported models only) |
| All <u>P</u> rograms 🌔 | 💼 Brother P-touch 🔹 🕨                    | P-touch Editor 4.2 Help         |                                                      |
|                        | 🖉 Log Off 🛛 🗿 Tyrn Off Compute           | er                              |                                                      |
| 🚑 start                |                                          |                                 |                                                      |

**2** Click on the checkboxes for the applications in which the Add-In function is to be used, and turn off the checkboxes for the others.

[Apply] is used to specify what action is taken when the *(Add-In button)* is pressed in each application.

- Add-In Preview : Displays the Add-In Preview.
- P-touch Editor

: Starts P-touch Editor, enabling edit operations.

• Print Immediately : Prints the label.

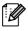

Before running this program, close the Word, Excel and Outlook<sup>®</sup> programs.

| 🛍 Brother P-                            | touch Add-In Settings 🛛 🛛 🔀                                     |
|-----------------------------------------|-----------------------------------------------------------------|
| Microsoft W                             | ord 97/2000/2002/2003 Add-Ins<br>Apply:<br>Add-In Preview       |
| Microsoft Ex                            | Apply:<br>Add-In Preview<br>Cisplay the Import Setup dialog box |
| Microsoft Ou                            | xtlock 2000/2002/2003 Add-Ins<br>Apply:<br>Add-In Preview ▼     |
| Caution<br>Add and remo<br>application. | We Add-Ins after quitting the corresponding                     |

Creating Labels (For Macintosh)

Creating Labels (For Macintosh)

Appendix

#### **Microsoft Word**

With the Add-In function, you can directly copy the text selected in Microsoft<sup>®</sup> Word to a label layout.

#### **Creating labels using Microsoft Word**

#### **1** Open a Microsoft<sup>®</sup> Word document and select the text you want to print.

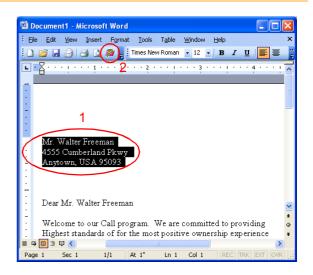

### **2** On the Microsoft<sup>®</sup> Word standard toolbar, click **a**.

The Add-In Preview window appears.

In the Add-In Preview window, the imported text is displayed in the preset layout style.

| 🛿 P-touch Editor - [Layout1]                                                                       |
|----------------------------------------------------------------------------------------------------|
| Print     Check Media     Select Layout     R     Q     Print     Print     Edit     Help     Egit |
| Record in Lagel List                                                                               |
| <u>in 10,</u>                                                                                      |
| Mr. Walter Freeman<br>4555 Cumberland Pkwy<br>Anytown, USA                                         |
|                                                                                                    |
| For Help, press F1                                                                                 |

#### Toolbar in the Add-In Preview window

| Icon                  | Button name           | Function                                                                                                    |
|-----------------------|-----------------------|----------------------------------------------------------------------------------------------------|
| 戸int                  | Print button          | Prints labels.                                                                                                    |
| •                     | Print Settings button | Allows you to display the [Print] and [Printer Setup] dialog boxes using the menu displayed with a click on this button. |
| Check Media           | Check Media button    | Checks the size of the DK Roll.                                                                                          |
| •                     | Paper Settings button | Used to select the paper.                                                                                                |
| ित्र<br>Select Layout | Select Layout button  | The [Apply Layout Style] dialog box appears. Allows you to choose a different layout style.                              |

| lcon                       | Button name               | Function                                                                                                    |
|----------------------------|---------------------------|----------------------------------------------------------------------------------------------------|
| र् ्<br>Fit 🔽              | Zoom controls             | Used to zoom in or zoom out on the label layout, or to select the magnification using the pull-down list.                                                                                                    |
| <i>₽</i> ₽<br><u>E</u> dit | Edit button               | Used to edit the currently displayed label with the P-touch Editor.                                                                                                    |
| elp <u>H</u> elp           | Help button               | Opens the P-touch Editor Help files.                                                                                                    |
| ×<br>E <u>x</u> it         | Exit button               | Exits the Add-In Preview window.                                                                                                    |
|                            | Record buttons            | When multiple records are selected, displays the first record (<), previous record (<), next record (>), or last record (>).<br>The figures between the buttons show the "current record number/total number of records". |
| V                          | Record in Label check box | When this check box is turned on, the selected text is added to a label list.                                                                                                    |

• For details on how to automatically add the selected text to a label list, refer to "How to add the Microsoft<sup>®</sup> Word text to a label list" described below.

• If Microsoft<sup>®</sup> Outlook<sup>®</sup> is running and Microsoft<sup>®</sup> Word is selected as the standard editor, you won't be able to use the Add-In function in Microsoft<sup>®</sup> Word. Exit Microsoft<sup>®</sup> Outlook<sup>®</sup> and restart Microsoft<sup>®</sup> Word.

| 3 | Click | Erint |
|---|-------|-------|

Ø

The labels are printed.

If you want to edit or customize the text or label layout, click

This operation opens the P-touch Editor layout window, which allows you to edit labels.

#### How to add the Microsoft Word text to a label list

If you want to register the text in the label list, check the [Record In Label List] check box in the Add-In Preview window. New records are automatically created in the label list and the selected text is added to each field shown below:

| Selected text                      | Added field |
|------------------------------------|-------------|
| Date of creation                   | Date field  |
| The first line                     | Title field |
| All lines including the first line | Body field  |
| Detected ZIP/Postal code           | Code field  |

|   |   | Date     | Title             | Body                                                      | Code | Memo1 | Memo2 | Memo3 | Memo4 | Memo5 | Memo6 |
|---|---|----------|-------------------|-----------------------------------------------------------|------|-------|-------|-------|-------|-------|-------|
| 1 |   | 4/8/2005 | Mr.Andrew         | Mr.Andrew<br>McCord 9000 Fleet St. #230<br>Anytown, USA   |      |       |       |       |       |       |       |
| 2 | • | 4/8/2005 | Mr.Walter Freeman | Mr.Walter Freeman<br>4555 Cumberland Pkwy<br>Anytown, USA |      |       |       |       |       |       |       |

Introduction

Creating Labels (For Macintosh)

#### Microsoft Excel

With the Add-In function, you can directly copy text selected in Microsoft<sup>®</sup> Excel to a label layout.

#### **Creating labels using Microsoft Excel**

1 Open a Microsoft<sup>®</sup> Excel worksheet and select the cells that contain the text you want to include on the label.

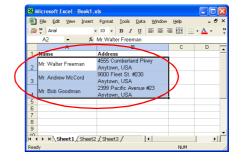

#### 2 On the Microsoft<sup>®</sup> Excel standard toolbar, click . The [Brother P-touch Import Setup] dialog box appears.

## **3** In [Label Layout], make adjustments to the line feed in the cells and click <u>previewPrint</u>.

[Label Layout] enables you to change the way a label will be done its layout. When you select any listed item in the [Fields] box and click \_\_\_\_\_\_, a new field is added to the [Label Layout] box.

You can enter spaces, line feeds, commas, and characters for each cell and print them on a label.

You can also preview the layout in the [Label Preview] box.

 Brother P-Louch Import Setup
 Image: Constraint of the Stelds Tox and pross T-Add"to add the fields to your label.

 Use space, "and "Cimbrid" how "Fields" hox and pross T-Add"to add the fields to your label.

 Use space, "and "Cimbrid" how "Fields" hox and pross T-Add"to add the fields to your label.

 \_\_abel Layout

 [B: 4555 Cumberland Pkwy]

 \_\_

 \_\_

 \_\_

 \_\_

 \_\_

 \_\_

 \_\_

 \_\_

 \_\_

 \_\_

 \_\_

 \_\_

 \_\_

 \_\_

 \_\_

 \_\_

 \_\_

 \_\_

 \_\_

 \_\_

 \_\_

 \_\_

 \_\_

 \_\_

 \_\_

 \_\_

 \_\_

 \_\_

 \_\_

 \_\_

 \_\_

 \_\_

 \_\_

 \_\_

 \_\_

 \_\_

 \_\_

 \_\_

 \_\_

 \_\_

 \_\_

The Add-In Preview window appears.

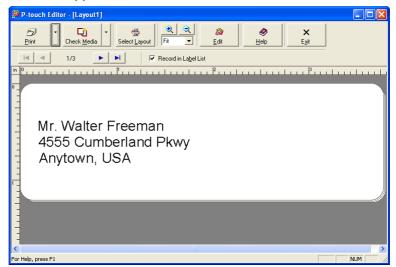

Appendix

- For details on how to automatically add the selected text to a label list, refer to "How to add the Microsoft<sup>®</sup> Excel text to a label list" described below.
- For details on the Toolbar of the Add-In Preview window, refer to →"Toolbar in the Add-In Preview window" on page 27.
- If you want to include the data into the Code field of the label list, select [Text Imported Into the "Code" Field of the Label List] in the [Brother P-touch Import Setup] dialog box.
- When multiple records are selected in Excel, use the **vert** buttons to show the other lines.

4 Click

The labels are printed.

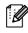

To edit or customize the text or label layout, click

This operation opens the P-touch Editor layout window, which allows you to edit labels.

#### How to add the Microsoft Excel text to a label list

If you want to register the text in the label list, check the [Record In Label List] check box in the Add-In Preview window. New records are automatically created and the selected text is added to each field as shown below:

| Selected text                                                                           | Added field |
|-----------------------------------------------------------------------------------------|-------------|
| Date of creation                                                                        | Date field  |
| The first line in the text that is specified in the Label Layout                        | Title field |
| All lines including the first line in text specified in the Label Layout                | Body field  |
| Content of cell specified in [Text Imported Into the<br>"code" Field of the Label List] | Code field  |

|     | Date     | Title              | Body                                                       | Code | Memo1 | Memo2 | Memo3 | Memo4 | Memo5 | Memo6 |
|-----|----------|--------------------|------------------------------------------------------------|------|-------|-------|-------|-------|-------|-------|
| 1 🕨 | 4/8/2005 | Mr. Walter Freeman | Mr. Walter Freeman<br>4555 Cumberland Pkwy<br>Anytown, USA |      |       |       |       |       |       |       |
| 2   | 4/8/2005 | Mr. Andrew McCord  | Mr. Andrew McCord<br>9000 Fleet St. #230<br>Anytown, USA   |      |       |       |       |       |       |       |
| 3   | 4/8/2005 | Mr. Bob Goodman    | Mr. Bob Goodman<br>2399 Pacific Avenue #23<br>Anytown, USA |      |       |       |       |       |       |       |

#### **Microsoft Outlook**

With the Add-In function, you can directly copy the text selected in Microsoft<sup>®</sup> Outlook<sup>®</sup> to a label layout. Items you can import are: Contacts, Calendar items, Deleted Items, Drafts, Inbox, Journal, Notes (text in the Notes dialog box is not available), Outbox, Sent Items and Tasks windows.

#### Creating labels using the Contacts data in Microsoft Outlook

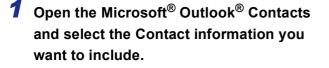

In Microsoft<sup>®</sup> Outlook<sup>®</sup>, you can include not only the Contact data but also the text in a message, as you can do in Microsoft® Word

| RueBooly     Que Rooty to All     Que Forgund     Que Root     Point     Y     Point     Y     Point     Point     Point     Point     Point     Point     Point     Point     Point     Point     Point     Point     Point     Point     Point     Point | Insert Format Tools Actions Help Type a question for he |   |
|----------------------------------------------------------------------------------------------------|---------------------------------------------------------|---|
| To: Waker<br>Subject: Dear Mr.Brother<br>Dear: Mr.Brother<br>Please send estatog to address below.<br>Mr. Walter: Freeman<br>4555 CuberLand Pkay                                                                                                    | to Ali 🕼 Forward 🞥 🎒 🕸 🔻 📴 🗙 🔸 • 🔹 •                    | 2 |
| Dear Mr.Brother<br>Please send satalog to address below.<br>Mr. Walter Freeman<br>4555 Cumberland PRey                                                                                                    | cox@vcccv.co.jp] Sent: Mon 4/18/2005 2:36 AM            |   |
| Please send varalog to address below.<br>Rr. Walter Freeman<br>4555 Cumber Land Pkuy                                                                                                    |                                                         |   |
| Thank3,<br>Walter                                                                                                    |                                                         |   |

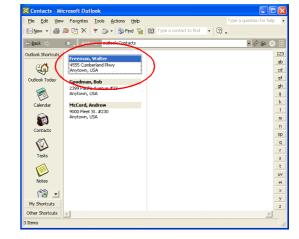

## **2** On the Microsoft<sup>®</sup> Outlook<sup>®</sup> standard toolbar, click **a**.

The Add-In Preview window appears.

In the Add-In Preview window, the selected text is displayed in the preset layout style.

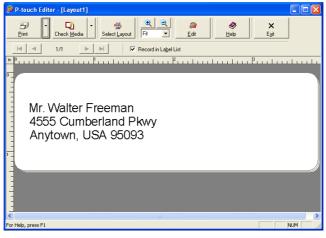

ſØ

• For details on how to automatically add the selected text to the label list, refer to "How to add the Microsoft<sup>®</sup> Outlook<sup>®</sup> text to a label list" described below.

• For details on the Toolbar of the Add-In Preview window, refer to ->"Toolbar in the Add-In Preview window" on page 27.

**3** Click

The labels are printed.

To edit or customize the text or label layout, click

This operation opens the P-touch Editor layout window, which allows you to edit labels.

Creating Labels (For Macintosh)

#### How to add the Microsoft Outlook text to a label list

If you want to register the text in the label list, check the [Record In Label List] check box in the Add-In Preview window. New records are automatically created in the label list and the selected text is added to each field as shown below:

#### When importing data from the Contacts window:

| Name of Contact item                                                                              | Added field |
|---------------------------------------------------------------------------------------------------|-------------|
| Date of creation                                                                                  | Date field  |
| Contacts Full Name                                                                                | Title field |
| Contacts Full Name and Contacts Address when the<br>[This is the mailing address] check box is on | Body field  |
| Contacts Company and Job Title when the contact's address is "Business"                           | Body field  |
| Contacts ZIP/Postal code                                                                          | Code field  |

|     | D     | ate Title            | Body                                                            | Code  | Memo1 | Memo2 | Memo3 | Memo4 | Memo5 | Memo6 |
|-----|-------|----------------------|-----------------------------------------------------------------|-------|-------|-------|-------|-------|-------|-------|
| ] 1 | 4/9/2 | 05 Mr.Walter Freemar | Mr.Walter Freeman<br>4555 Cumberland Pkwy<br>Anytown, USA 95093 | 95093 |       |       |       |       |       |       |

#### When importing other than Contact information:

| Selected text                      | Added field |
|------------------------------------|-------------|
| Date of creation                   | Date field  |
| The first line                     | Title field |
| All lines including the first line | Body field  |

|   |   | Date     | Title | Body                                                            | Code | Memo1 | Memo2 | Memo3 | Memo4 | Memo5 | Memo6 |
|---|---|----------|-------|-----------------------------------------------------------------|------|-------|-------|-------|-------|-------|-------|
| 1 | • | 4/8/2005 |       | Mr.Walter Freeman<br>4555 Cumberland Pkwy<br>Anytown, USA 95093 |      |       |       |       |       |       |       |

It is not possible to start several P-touch Editors by using P-touch Add-In function.

## How to Use the P-touch Address Book

This section describes the procedure for creating labels from contacts efficiently using the P-touch Address Book.

## Starting the P-touch Address Book

- Click [Start]-[All Programs(Programs)] [Brother P-touch]-[P-touch Address Book
   1.0].
- You can also start the P-touch Address Book using the following methods: (Only if you created the shortcut during installation) • Double-click the shortcut icon on the desktop.
- Click the shortcut icon on the Quick Launcher bar.

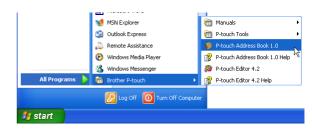

When the P-touch Address Book is launched, the [Startup] dialog box appears, letting you make settings to create new contacts, import CSV format data or Outlook<sup>®</sup> contacts, and so on.

#### 2 In the [Startup] dialog box, specify how the P-touch Address Book works and click .

The layout window appears.

- When [Create a New Contact] is selected, the layout window appears.
- When [Import Contacts from a CSV File] or [Import Contacts from Outlook] is selected, you can import contacts in other formats. Refer to
   →"Importing the Contact Data" on page 36.
- Click Open Help... to open the P-touch Address Book Help files.

Create a New Contact

Create a New Contact

Create a New Contacts from a CSV File

Create a New Contacts from Outlook

Create a New Contacts from Outlook

Create a New Contacts from Outlook

Create a New Contacts from Outlook

Create a New Contacts from Outlook

Create a New Contacts from a CSV File

Create a New Contacts from a CSV File

Create a New Contacts from a CSV File

Create a New Contacts from a CSV File

Create a New Contacts from a CSV File

Create a New Contacts from a CSV File

Create a New Contacts from a CSV File

Create a New Contacts from a CSV File

Create a New Contacts from a CSV File

Create a New Contacts from a CSV File

Create a New Contacts from a CSV File

Create a New Contacts from a CSV File

Create a New Contacts from a CSV File

Create a New Contacts from a CSV File

Create a New Contacts from a CSV File

Create a New Contacts from a CSV File

Create a New Contacts from a CSV File

Create a New Contacts from a CSV File

Create a New Contacts from a CSV File

Create a New Contacts from a CSV File

Create a New Contacts from a CSV File

Create a New Contacts from a CSV File

Create a New Contacts from a CSV File

Create a New Contacts from a CSV File

Create a New Contacts from a CSV File

Create a New Contacts from a CSV File

Create a New Contacts from a CSV File

Create a New Contacts from a CSV File

Create a New Contacts from a CSV File

Create a New Contact from a CSV File

Create a New Contact from a CSV File

Create a New Contact from a CSV File

Create a New Contact from a CSV File

Create a New Contact from a CSV File

Create a New Contact from a CSV File

Create a New Contact from a CSV File

Create a New Contact from a CSV File

Create a New Contact from a CSV File

Create a New Contact from a CSV File

Create a New Contact from a CSV File

Create a New Contact from a CSV File

Create a New Contact from a CSV File

Create a New Contact from a CSV File

Create a New Contact from a CSV File

Create a New Contact from a CSV File

Create A New Contact from a CSV File

Creat

P-touch Address Book

The P-touch Address Book Help offers detailed information on available features and explains how to use the P-touch Address Book.

Creating Labels (For Macintosh)

#### Layout window

The layout window consists of the following eight sections:

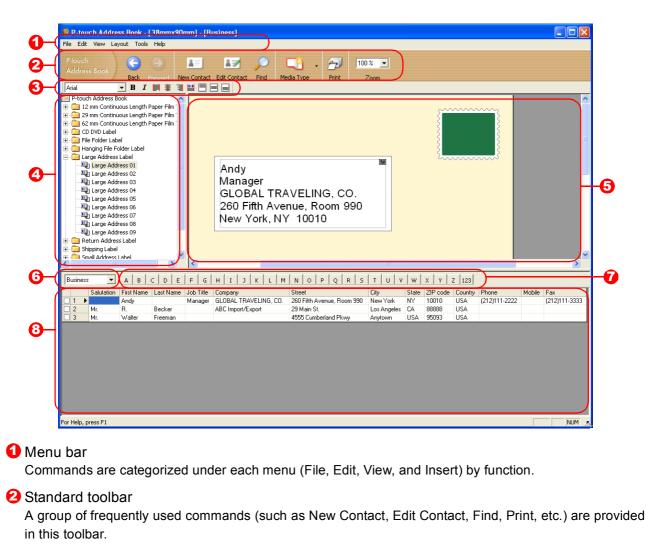

#### S Text toolbar

Used to adjust text attributes such as font size and alignment.

#### 4 Layout style selection view

Displays layout styles stored in the folder you selected.

#### 5 Layout work area

This area is used to display or edit a layout that uses the layout style selected in the layout style selection view.

#### Contact list combo box

Displays the contact list that is currently specified. You can choose from [Personal], [Business], [Other1], [Other2], and [Other3].

#### 🔽 Index tab

You can search within the field selected in Record View. Click [Tool]-[Sort] to open the [Sort] dialog box, and specify the field to be searched using [Key1].

#### 8 Record View

The Contacts data are displayed in each field. The data can be also edited (added, deleted, or modified).

Appendix

## Creating a New Contact

This section explains how to create a new contact.

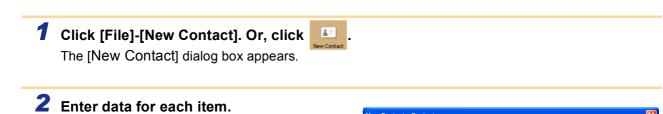

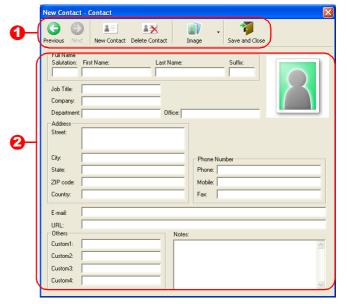

#### New Contact form toolbar

The following commands are categorized in the menu:

| lcon           | Button name    | Function                                                                                                    |  |  |  |  |  |
|----------------|----------------|----------------------------------------------------------------------------------------------------|--|--|--|--|--|
| Previous       | Previous       | Displays the previous contact.                                                                                                    |  |  |  |  |  |
| Next           | Next           | Displays the next contact.                                                                                                    |  |  |  |  |  |
| New Contact    | New Contact    | Displays the New Contact form window for a new contact.                                                                                                    |  |  |  |  |  |
| Lelete Contact | Delete Contact | Deletes the contact that is currently selected.                                                                                                    |  |  |  |  |  |
| Image •        | Image          | <ul> <li>Allows you to insert an image for a contact.</li> <li>The following file types are supported:</li> <li>Bitmap (*.bmp, *.dib)</li> <li>JPEG file (*.jpg, *.jpeg)</li> <li>TIFF file (uncompressed)(*.tif )</li> <li>GIF file (*.gif )</li> <li>Icon (*.ico)</li> <li>Windows Meta File(*.wmf, *.emf)(*Image adjustment is not allowed.)</li> <li>PNG file (*.png)</li> </ul> |  |  |  |  |  |
| Save and Close | Save and Close | Saves the contact and closes the [New Contact] dialog box.                                                                                                    |  |  |  |  |  |

#### Contact form

Used to enter each item such as name, address, phone number, company information, and E-mail for the new contact.

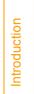

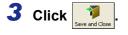

## **Importing the Contact Data**

The CSV format files and Outlook<sup>®</sup> Contacts data can be imported and used as P-touch Address Book contacts.

#### Importing the contact data in CSV format

**1** Click [File]-[Import]-[CSV File]. The [Open] dialog box appears.

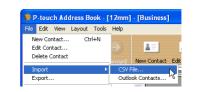

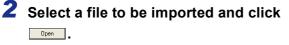

The [Stop Signal Replacement] dialog box appears.

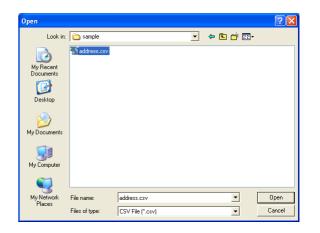

#### **3** Select [Original File Conversion Stop signal] and click \_\_\_\_.

When the [Make Field Name the First] is checked, the first line shows the field names.

The [Fields to Import] dialog box appears.

**4** Assign [CSV/Outlook Fields] to [Address

Every CSV file field is imported, even if the same field is not included in the Address

Book Fields] and click .

Book contact.

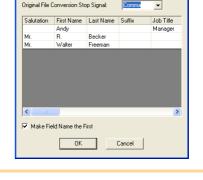

| Fields to Import  Assign the data fields in the file to be imported to the  corresponding contact field in the Address Book. |                    |     |  |  |  |  |  |  |  |
|----------------------------------------------------------------------------------------------------|--------------------|-----|--|--|--|--|--|--|--|
| Map Fields:                                                                                                    |                    |     |  |  |  |  |  |  |  |
| Address Book Fields                                                                                                    | CSV/Outlook Fields | ~   |  |  |  |  |  |  |  |
| Salutation                                                                                                    | Salutation         | - 1 |  |  |  |  |  |  |  |
| First Name                                                                                                    | First Name         |     |  |  |  |  |  |  |  |
| Last Name                                                                                                    | Last Name          |     |  |  |  |  |  |  |  |
| Suffix                                                                                                    | Suffix             | _   |  |  |  |  |  |  |  |
| Job Title                                                                                                    | Job Title          |     |  |  |  |  |  |  |  |
| Company                                                                                                    | Company            |     |  |  |  |  |  |  |  |
| Department                                                                                                    | Department         |     |  |  |  |  |  |  |  |
| Office                                                                                                    | Office             |     |  |  |  |  |  |  |  |
| Street                                                                                                    | Street             | ~   |  |  |  |  |  |  |  |
| ОК                                                                                                    | Cancel             | _   |  |  |  |  |  |  |  |

The Contact data are displayed in Record View.

| F | Business  A B C D E F G H I J K L M N O P Q R S T U V W X Y Z 123 |            |            |           |           |                       |                            |             |       |          |         |               |        |               |
|---|-------------------------------------------------------------------|------------|------------|-----------|-----------|-----------------------|----------------------------|-------------|-------|----------|---------|---------------|--------|---------------|
|   |                                                                   | Salutation | First Name | Last Name | Job Title | Company               | Street                     | City        | State | ZIP code | Country | Phone         | Mobile | Fax           |
|   | 1 🕨                                                               |            | Andy       |           | Manager   | GLOBAL TRAVELING, CO. | 260 Fifth Avenue, Room 990 | New York    | NY    | 10010    | USA     | (212)111-2222 |        | (212)111-3333 |
|   | 2                                                                 | Mr.        | R.         | Becker    |           | ABC Import/Export     | 29 Main St.                | Los Angeles | CA    | 88888    | USA     |               |        |               |
|   | 3                                                                 | Mr.        | Walter     | Freeman   |           |                       | 4555 Cumberland Pkwy       | Anytown     | USA   | 95093    | USA     |               |        |               |
|   |                                                                   |            |            |           |           |                       |                            |             |       |          |         |               |        |               |

Creating Labels (For Windows)

Appendix

### Importing the Outlook contact data

1 Click [File]-[Import]-[Outlook Contacts]. The [Fields to Import] dialog box appears.

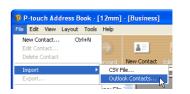

- **2** Assign [CSV/Outlook Fields] to [Address Book Fields] and click \_\_\_\_.

Every Outlook<sup>®</sup> Contacts field is imported, even if the same field is not included in the Address Book contact.

| Fields to Import<br>Assign the data fields in the file to be imported to the<br>corresponding contact field in the Address Book. |                         |   |  |  |  |  |  |
|----------------------------------------------------------------------------------------------------|-------------------------|---|--|--|--|--|--|
| Map Fields:                                                                                                    |                         |   |  |  |  |  |  |
| Address Book Fields                                                                                                    | CSV/Outlook Fields      | ^ |  |  |  |  |  |
| Salutation                                                                                                    | Title                   |   |  |  |  |  |  |
| First Name                                                                                                    | First Name              |   |  |  |  |  |  |
| Last Name                                                                                                    | Last Name               |   |  |  |  |  |  |
| Suffix                                                                                                    | Suffix                  |   |  |  |  |  |  |
| Job Title                                                                                                    | Job Title               |   |  |  |  |  |  |
| Company                                                                                                    | Company                 |   |  |  |  |  |  |
| Department                                                                                                    | Department              |   |  |  |  |  |  |
| Office                                                                                                    | Office Location         |   |  |  |  |  |  |
| Street                                                                                                    | Business Address Street | ¥ |  |  |  |  |  |
| OK                                                                                                    | Cancel                  |   |  |  |  |  |  |

The Contact data are displayed in Record View.

| Salutation         First Name         Last Name         Job Title         Company         Street         City         State         ZIP code         Country         Phone         Mobile           1         Mr.         Walter         Freeman         4555 Cumberland Pkwy         Anytown         USA         95093         United States of America           2         Mr.         Bob         Goodman         2399 Pacific Avenue #23         Anytown         USA         95093         United States of America | ſ | Βι | usine | ss 💌       | AB         | C D E     | FG        | H I     | J K L M N C             | P Q     | R     | s T      | u v w x v z              | 123   |        |     |
|----------------------------------------------------------------------------------------------------|---|----|-------|------------|------------|-----------|-----------|---------|-------------------------|---------|-------|----------|--------------------------|-------|--------|-----|
| 2 Mr. Bob Goodman 2399 Pacific Avenue #23 Anytown USA 95008 United States of America                                                                                                    |   | Т  |       | Salutation | First Name | Last Name | Job Title | Company | Street                  | City    | State | ZIP code | Country                  | Phone | Mobile | Fax |
|                                                                                                    | E |    | 1     | Mr.        | Walter     | Freeman   |           |         | 4555 Cumberland Pkwy    | Anytown | USA   | 95093    | United States of America |       |        |     |
| C 2 March McCord 2000 Flore C #220 And the USA 2411E USA Color of America                                                                                                    | E |    | 2     | Mr.        | Bob        | Goodman   |           |         | 2399 Pacific Avenue #23 | Anytown | USA   | 95008    | United States of America |       |        |     |
| U 3 Mr. Andrew McLord Subur Heet St. #230 Anytown USA 94115 United States of America                                                                                                    | E |    | 3     | Mr.        | Andrew     | McCord    |           |         | 9000 Fleet St. #230     | Anytown | USA   | 94115    | United States of America |       |        |     |

## Editing the Contact Data

This section explains how to edit the contact data.

| 1 Click [File]-[Edit Contact]. Or, click                                                                  |                                                                                                    |
|----------------------------------------------------------------------------------------------------|----------------------------------------------------------------------------------------------------|
| <b>2</b> Edit the data in each item.                                                                      | Walter Freeman - 3/3 [Business]         Image         Image         Save and Close                                                                                                    |
| For details on the Toolbar of the New<br>Contact form, refer to → "Creating a New<br>Contact" on page 35. | Full Name       Salutation:       First Name:       Last Name:       Suffic:         Mr.       Water       Freeman       Image: Suffic:       Image: Suffic:       Image |

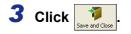

Creating Labels (For Macintosh)

Appendix

### Mr. Walter Freeman ABC Transporting Corporation 4555 Cumberland Pkwy

Anytown, USA 95093

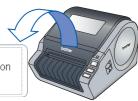

# Printing the Label

This section explains how to print a created label.

1 Click 🔁

The labels are printed.

### **2** Cut off the printed label using the Cut button or the Cut lever (Brother QL-500) of the printer.

In the [Print] dialog box, if [Auto Cut] is checked in [Options], the printed labels will be automatically cut (Not available for QL-500).

### Print Options and label cutting

Clicking [File]-[Print] will open the [Print] dialog box. This dialog box allows you to set the print options and the number of copies.

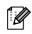

You can set the number of labels between cuts with the Option tab in the Print dialog box displayed when you click the Properties button (QL-1050/1050N only).

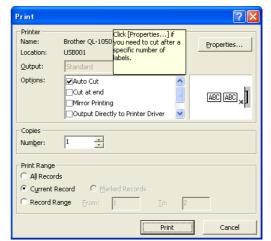

| Se          | ttings                                    | Details                                                                                                    |
|-------------|-------------------------------------------|----------------------------------------------------------------------------------------------------|
|             | Auto Cut<br>(QL-550/650TD/<br>1050/1050N) | When this check box is checked, labels will be automatically cut.<br>When this check box is not checked, labels won't be automatically cut after<br>printing.<br>Press the Cut button in the printer to cut them, as needed. |
| Options     | Cut at end<br>(QL-650TD/<br>1050/1050N)   | When multiple labels are printed, only cuts after the final label is printed.                                                                                                    |
|             | Mirror Printing                           | When this check box is checked, labels will be flipped horizontally and printed.                                                                                                    |
|             | Output Directly<br>Printer Driver         | Check this check box for normal use.                                                                                                    |
| Copies      | Number                                    | Used to specify the number of copies to be printed.                                                                                                    |
|             | All Records                               | Prints all contacts in shown in the Record View.                                                                                                    |
|             | Current Contact                           | Prints the contact that is currently displayed.                                                                                                    |
| Print Range | Marked<br>Contacts                        | Prints the contacts marked in the Record View.<br>Check the check box at the left end of the field to mark the contact.                                                                                                    |
|             | Contact Range                             | Prints the contacts designated by the range specified in the From and To boxes.                                                                                                    |

# How to Use P-touch Transfer Manager & **P-touch Library**

The P-touch Transfer Manager is basically for the QL-650TD. The QL-1050 can also transfer templates, but it cannot select templates with machine side operation. So use the ESC/P command, which can transfer templates.

P-touch Library: This application allows you to manage P-touch label templates and other data on the PC. You can print a label from the P-touch Library using the printer.

P-touch Transfer Manager: This application can transfer label template data and other data managed with the P-touch Library to the printer main unit and can make backups of data transferred to the printer main unit.

# Starting up P-touch Transfer Manager

Click the [Start] button, then select [All programs (Programs)]-[Brother P-touch]-[Ptouch Tools]-[P-touch Transfer Manager 2.0].

P-touch Transfer Manager starts up.

### Layout window

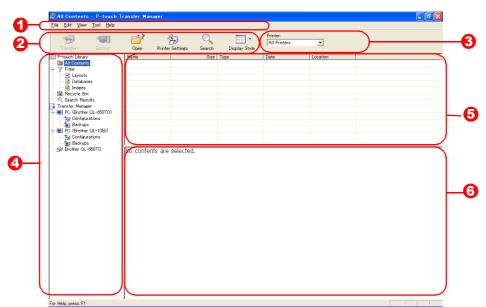

### 🚺 Menu

Commands are categorized into each menu (File, Edit, View, Tool, and Help) by function.

### 🔁 Tool bar

There are icons for frequently used commands. Click on one to execute its command.

Selecting the printer model (Only for P-touch Transfer Manager) Select the printer model to send data to. When you select a printer, only the data that can be sent to the selected printer is displayed in the list view.

### 4 Folder view

Displays a list of folders. When you select any folder, the data in the folder selected is displayed in the list view on the right.

### 6 List view

The data in the selected folder is displayed.

### O Preview

The label templates selected in the list view are displayed as a preview.

Creating Labels (For Macintosh)

### Explanations of the lcons

| lcon                 | Button name                                                | Function                                                                                                    |
|----------------------|------------------------------------------------------------|----------------------------------------------------------------------------------------------------|
| Transfer             | Transfer<br>(Only for P-touch<br>Transfer Manager)         | Transfers the label templates and other data on your PC to the printer.                                      |
| <b>dia</b><br>Backup | Backup<br>(Only for P-touch<br>Transfer Manager)           | Backups the data you have transferred to the Brother P-<br>touch printer using the P-touch Transfer Manager. |
| Open                 | Open                                                       | Edits the selected data.                                                                                     |
| Print                | Print<br>(Only for P-touch<br>Library)                     | Prints the selected label template with the printer.                                                         |
| Printer Settings     | Printer Settings<br>(Only for P-touch<br>Transfer Manager) | Makes the settings related to the printer.                                                                   |
| Search               | Search                                                     | Searches the data managed with the P-touch Library.                                                          |
| Display Style        | Display Style                                              | Changes the file display format.                                                                             |

### **Folder view**

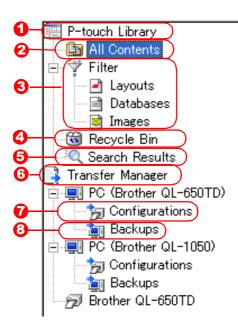

P-touch Library

Manages P-touch label templates, Bitmap format images, and CSV data etc.

### 2 All Contents

Displays the data managed with the P-touch Library. You can also make new folders for organizing the data.

### 6 Filter

Displays all the data currently managed with the P-touch Library in a type-by-type list.

#### 4 Recycle Bin

Data deleted from the P-touch Library is moved here.

#### Search Results

The search results are displayed.

### 6 Transfer Manager

Transfers PC data to the printer. This is only displayed when P-touch Transfer Manager is started.

### Configurations

Data transferred to the PC is saved here. You can make new folders for organizing the data.

#### 8 Backups

Saves data backed up from the printer.

## Transferring label templates from the PC to the printer

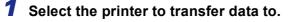

Before transferring data, check that the PC and the printer are correctly connected with a USB cable and that the printer power is On.

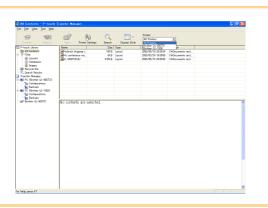

2 Right click the [Configurations folder], then select [New] and create a new folder. Here, as an example, we create the folder "Transfer".

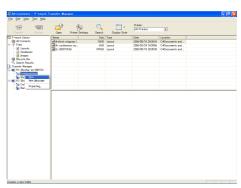

# **3** Drag the transfer data to the folder you just made.

Drag the transfer data from All contents or from Layouts or some other folder under Filter. When transferring multiple sets of data, move all the transfer data to the folder you made.

The data that can be transferred depends on your printer model. For details, refer to your printer's manual.

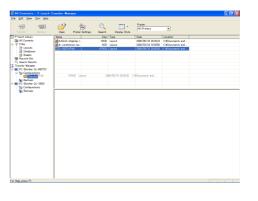

### 4 Key Assign numbers are automatically assigned to transfer data within the folder you made in previous step.

To change a number, right click the data name in the list view, then select key assign number.

- Key Assign is necessary for transfer of data other than message texts.
- If you change the Key Assign number used for data already transferred to the printer main unit, it is overwritten. You can check the Key Assign number used for data already transferred to printer by backing up the data as explained in "Backing up label templates" (Page 44).
- You can click the data name for transfer data and change to a new name. Depending on your printer model, there may be restrictions on the number of characters that can be used in a data name.

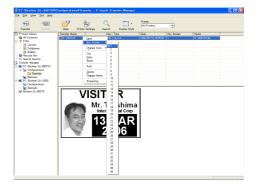

### **5** Select the data or folder you want to

transfer, then click Transfer . The transfer confirmation message is displayed.

| 100 Tarater Dachap                                                                                                    | Open Printer  | 5 Settings Search | Cispley Style | Printer:<br>All Printers | ×          |      |  |
|----------------------------------------------------------------------------------------------------|---------------|-------------------|---------------|--------------------------|------------|------|--|
| P-touch Library                                                                                                    | Transfer Name | See               | Type          | Date                     | Xey Assign | Name |  |
| Al Contraria<br>The<br>The |               | 415.0             |               |                          |            |      |  |
| e Malja pressa F1                                                                                                    |               |                   |               |                          |            |      |  |

### 6 Click [Yes].

ſØ

The data in the folder selected with the folder view is transferred to the printer.

If you have selected specific data in the list view, only that selected data is transferred to the printer.

| P-touch | Label Library                                                      |
|---------|--------------------------------------------------------------------|
| ⚠       | Files on the computer will be sent to the printer. OK to continue? |
|         |                                                                    |

Creating Labels (For Macintosh)

### Creating and transferring a new message (QL-650TD only)

**1** Select the QL-650TD Configurations folder or any folder under it.

2 Right click, then select [New Message]. The message file [Edit] dialog box is displayed.

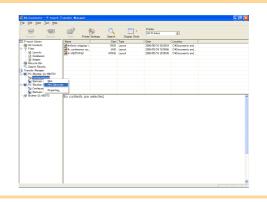

**3** Select the number for the message to create or edit.

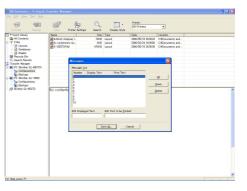

**4** Input the display text and print text, then click [Save As].

A screen is displayed for specifying where to save the message file in the PC. Change storage location or revise the message file name as necessary.

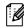

A maximum of 10 messages can be stored in the message file. Only 1 message file can be sent to 1 unit of QL-650TD, so to correct a message, double-click on the existing message file, open the [Message] dialog box and make the correction.

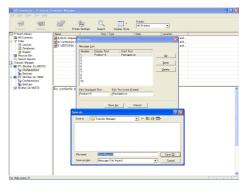

**5** Select the message text or its folder you want to transfer, then click Transfer .

The transfer confirmation message is displayed.

Before transferring a message, check that the PC and the printer are correctly connected with a USB cable and that the printer power is On.

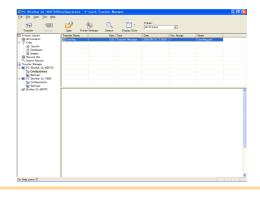

### 6 Click [Yes].

The message data is transferred to the printer.

| P-touch | Label Library                                                      |
|---------|--------------------------------------------------------------------|
| 1       | Files on the computer will be sent to the printer. OK to continue? |
|         | <u>Yes(Y)</u> No( <u>N</u> )                                       |

43 Transferring label templates from the PC to the printer

Download from Www.Somanuals.com. All Manuals Search And Download.

Appendix

Appendix

### Backing up label templates

This transfers label templates and other data in the printer to the PC.

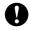

• Backed up data can not be edited on the PC.

• For some printer model specifications, it may not be possible to retransfer backed-up data to a printer of a different model than the one the data was originally backed up from.

### **1** Connect the PC and the printer by cable and switch on the printer power.

The printer model name is displayed in the folder view.

If you select a printer model name in folder view, the current data transferred to computer is displayed.

### **2** Select the printer to back up from, then

click Backup .

The backup confirmation message is displayed.

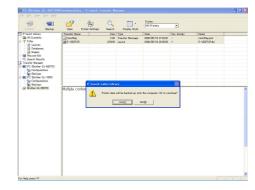

### **3** Click [Yes].

New folder with a name containing the date is created under printer folder, and all the printer's data is transferred to that new folder.

| 199 - 1990 - Treater Backap                                                                                                    | - 💣<br>See - Ni | ter Settings Search |     | All Printers                                     | * |                                                           |  |
|----------------------------------------------------------------------------------------------------|-----------------|---------------------|-----|--------------------------------------------------|---|-----------------------------------------------------------|--|
| -Insch Lowy Car<br>24 Contracts<br>7 Die<br>25 Contract Car<br>26 Contract Car<br>26 Contract Car<br>26 Contract Car<br>26 Contract Car<br>27 Contract Car<br>27 Contract Car<br>28 Contract Car<br>29 Contract Car<br>20 Contract Car<br>20 | North Mark      | 1K<br>1K            | 9 - | 2040<br>2000/95/19 21:4611<br>2000/95/19 21:4611 |   | Nom         Point           P-VECKNepD         UverHeapd1 |  |
|                                                                                                    |                 |                     |     |                                                  |   |                                                           |  |

### Deleting all the printer data

**1** Connect the PC and the printer by cable and switch On the printer power. The printer model name is displayed in the folder view.

2 Right click the printer, then select [All Delete].
The confirmation message is displayed.

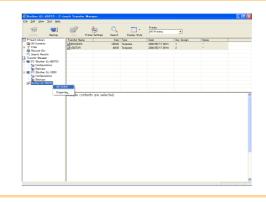

### **3** Click [Yes].

All data in the printer is erased.

| P-touch | ı Label Library 🛛 🕅                                 |
|---------|-----------------------------------------------------|
| ⚠       | All data in the printer is deleted. OK to continue? |
|         | <u>( Yes(?)</u> No( <u>N</u> )                      |

44 Backing up label templates

## Changing printer settings from the PC

Introduction

| <b>lacint</b> |
|---------------|
| <u>ح</u>      |
| s (F          |
| abel          |
| ц<br>Б        |
| eatir         |
| ົວ            |

osh)

**1** Connect the PC and the printer by cable and switch on the printer power.

The printer model name is displayed in the folder view.

2 Select the printer, then click Printer Settings dialog box is displayed.

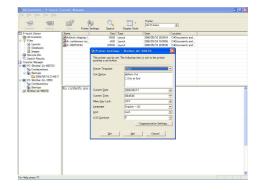

### **3** Change settings as necessary.

The items that can be set depend on the printer model.

| Settings                  | Details                                                                                                    |
|---------------------------|----------------------------------------------------------------------------------------------------|
| Preset Template           | Sets whether or not to display templates preset in the printer.                                                                                       |
| Cut Option                | Sets options for cutting labels.                                                                                                    |
| Current Date/Current Time | Transfers the PC's date and time or any date and time you want to the printer to set its date and time. You can also select the date and time format. |
| Menu Key Lock             | Locks the menu keys.                                                                                                    |
| Language                  | Sets the language displayed on the LCD display.                                                                                                    |
| Unit                      | Selects the unit (inch/mm) used for display on the LCD display.                                                                                       |
| LCD Contrast              | Sets the contrast of the LCD display.                                                                                                    |

### 4 Click [Set].

The setting is reflected on the printer.

When you click [Get], the current printer settings are read in and displayed in the dialog box.

Creating Labels (For Macintosh)

# Starting up the P-touch Library

You can start up the P-touch Library and edit and print labels.

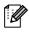

You can not transfer data or back up data from the printer by using the P-touch Library. To transfer or back up data, select the View menu [Mode]-[P-touch Transfer Manager] to switch to the P-touch Transfer Manager.

1 Click the [Start] button, then select [All programs (Programs)]-[Brother P-touch]-[Ptouch Tools]-[P-touch Library 2.0].

The P-touch Library starts up.

### **Opening and editing data**

1 Select the data you want to edit, then click The application associated with the data is

opened and you can edit the data.

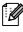

The application that starts up depends on the data. For example, for a P-touch template, P-touch Editor starts up.

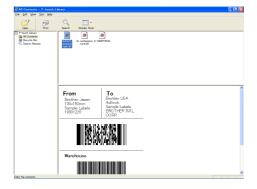

### **Printing labels**

1 Select the label templates you want to print, then click The label is printed by the connected printer.

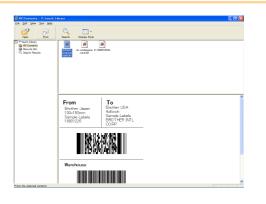

Appendix

Creating Labels (For Macintosh)

## **Searching labels**

You can search label templates registered in the P-touch Library.

1 Click Search.

The [Search] dialog box is displayed.

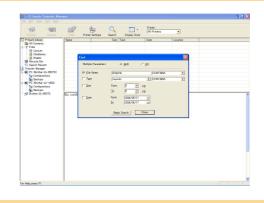

### **2** Check the items to be used as search conditions and set the search items.

The search items that can be set are as follows.

| Settings            | Details                                                                                                    |
|---------------------|----------------------------------------------------------------------------------------------------|
| Multiple Parameters | This sets the method for combining multiple search items. If you select AND, files are searched for that satisfy all the conditions. If you select OR, files are searched for that satisfy any one of the conditions. |
| File Name           | Inputs the data name to search for.                                                                                                    |
| Туре                | Selects the data type to search for.                                                                                                    |
| Location            | Sets the folder where the data to search through is stored.                                                                                                    |
| Size                | Sets the data size to search for.                                                                                                    |
| Date                | Sets the date and time of on which the data to search for was last modified.                                                                                                    |

### **3** Click [Begin Search].

Ø

The search is started and the search results are displayed.

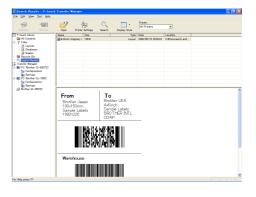

• The search results can be checked in the Search Results folder view.

• You can register the data in the P-touch Library by dragging and dropping to All contents folder or its list view. To have label templates created with P-touch Editor automatically registered in the P-touch Library, use the following method.

- 1. From the P-touch Editor menu, select [Tool]-[Option].
- 2. In the [Option] dialog box [General] tab, click [Registration Settings].
- 3. Select which timing to register label templates created with P-touch Editor, then click [OK].

Appendix

Creating Labels (For Windows)

Creating Labels (For Macintosh)

# **Creating Labels (For Macintosh)**

# **Overview**

This section describes the general procedure for creating labels using the printer. Refer to the sections indicated for details related to each operation, or to the "User's Guide (HTML Manual)". Refer to "How to use the User's Guide (HTML Manual)" on page 56 for how to use the "User's Guide (HTML Manual)".

# Procedure for Creating and Printing Labels

**1** Choose the label you want to create.

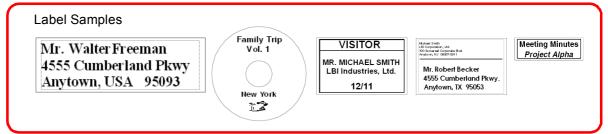

### **2** Select the appropriate DK Roll for the label you are creating.

A sample DK Roll is supplied with this printer. (Other types of rolls are sold separately.)

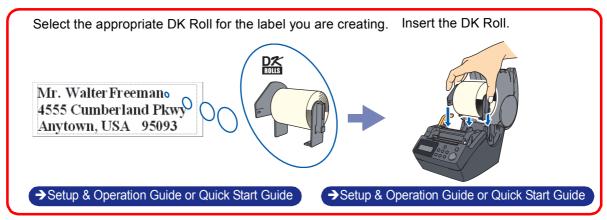

# Appendix

### **3** Create and print the label.

Choose a method for creating and printing the label: using only the printer, or creating the text using an application on the computer.

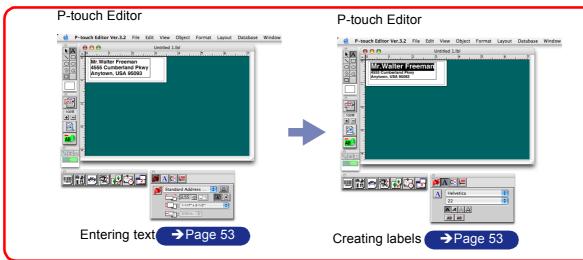

The template downloading feature, Add-In feature and P-touch Address Book are only available for Windows<sup>®</sup>.

# **Using the P-touch Editor**

This section describes to create a wide range of labels using the P-touch Editor.

This section gives an overview of the P-touch Editor. Refer to the "User's Guide (HTML Manual)" for details.

# Starting the P-touch Editor

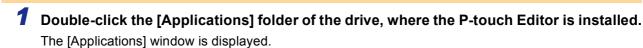

**2** Double-click the [P-touch Editor 3.2] folder.

Double-click P-touch Editor 3.2

3

If the Alias has been created, double-click the Alias.

The Layout Window is displayed.

### Layout Window

The layout window has the following six features.

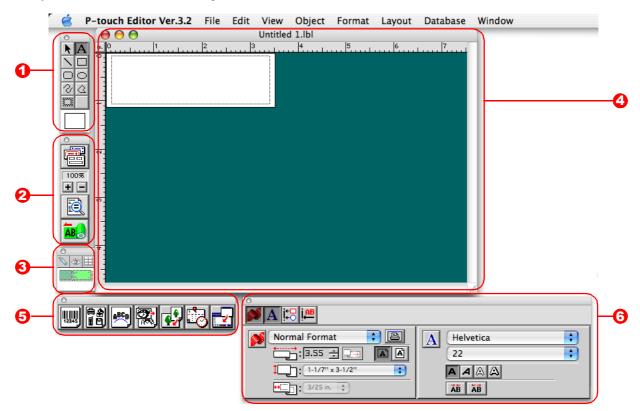

#### 🛈 Draw Toolbar

Provides tools for selecting objects, entering text and drawing graphics.

Print Toolbar

Provides print preview display, print setting, auto formatting and enlarging/reducing display features.

3 Database Toolbar

Provides tools for database features.

#### 4 Layout Window

Displays the objects inserted for editing.

Object Dock

The object dock is used to quickly insert and arrange text, bar codes, frames, tables and graphics.

| Icon     | Name                 | Function                                                         |
|----------|----------------------|------------------------------------------------------------------|
| 2651     | Bar code             | Sets bar codes.                                                  |
|          | Clip Art             | Brings up a wide range of illustrations.                         |
| Rec D    | Arrange Text         | Changes the shape of the text.                                   |
|          | Make Picture         | Makes an illustration by arranging pictures.                     |
| <b>e</b> | Image                | Brings up saved illustrations and photographs.                   |
|          | Date/Time/Calender   | Displays the date and time as a character, or displays calendar. |
|          | Merge Database Field | Creates a database field.                                        |

### **6** Property Dock

Page property, font property, layout property, text property are available. Click the buttons on the property dock to display and close the property box.

| Property                                                                                                    | Name              | Function                                              |
|----------------------------------------------------------------------------------------------------|-------------------|-------------------------------------------------------|
| Standard Address :         : 3.55 ::         : 1-1/7" x 3-1/2"         : 3/25 in. :                                                                                                    | Page Properties   | Sets the size and the orientation of the label.       |
| A Helvetica<br>22<br>A A A<br>A B A<br>A B A<br>A A<br>A | Font Properties   | Sets font, size and text style.                       |
|                                                                                                    | Layout Properties | Sets an arrangement of character strings and figures. |
|                                                                                                    | Text Properties   | Sets alignment and line spacing.                      |

Introduction

## Creating an Address Label

This section describes the process of creating an address label on Mac OS<sup>®</sup> X 10.3.9 as an example.

### 1 Click on 💓 in the Property dock.

The page properties box is displayed.

### **2** Select "Standard Address Label".

- The label format in the layout window changes to Standard Address Label.
- The length and width of the tape are set according to the size of the Standard Address Label.

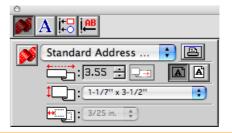

# 3 Click on **▲**in the Draw toolbar and enter the name and address.

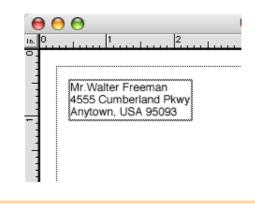

### **4** Click on $\mathbf{M}$ in the property dock.

The font properties box is displayed.

### **5** Adjust the font size.

Choose the name and change the bold setting (A) and font size in the Text properties box.

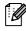

The settings changed in the text properties box are applied only to the selected text.

The label should now be ready for printing. Refer to  $\rightarrow$ "Printing the Label" on next page for how to print the labels.

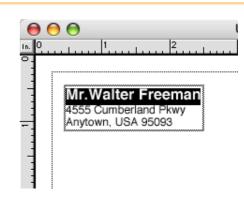

Creating Labels (For Macintosh)

### Printing the Label

This section describes the printing process for a created label.

### **1** Click on **B** in the print bar.

A dialog for print settings is displayed.

**2** Select "1" for Copies in the print properties box and then click *Print*. The label is printed.

|          | Print          |   |
|----------|----------------|---|
| Printer: | QL-1050        | • |
| Presets: | Standard       | • |
|          | Copies & Pages | ; |
| Copies:  | 1 Collated     |   |
| Pages:   |                |   |

# **3** Cut off the printed label using the CUT button or the CUT lever (Brother QL-500).

If there is a printing error, an error sign appears on the printer icon in the dock. Click the printer icon and click the utility button in the printer status monitor to display the error information. Mr. Walter Freeman ABC Transporting Corporation 4555 Cumberland Pkwy Anytown, USA 95093

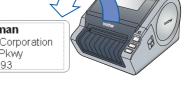

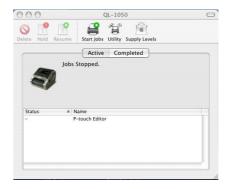

### Printing Options

A wide variety of options may be selected in the print dialog box. A dialog for each setting is displayed after [Copies and Printing Page] is clicked and the item to be changed is selected.

#### Copies & Pages

Copies: Selects the number of copies to be printed.

|          | Print           |   |
|----------|-----------------|---|
| Printer: | QL-1050         | • |
| Presets: | Standard        | * |
|          | Copies & Pages  | • |
| Copies:  | 1 Collated      |   |
| Pages:   | () All          |   |
|          | O From: 1 to: 1 |   |

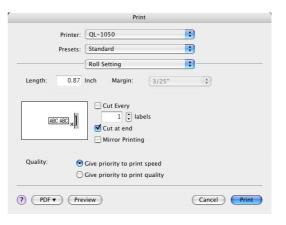

| Se                                                                           | ettings | Details                                                                                                    |  |
|------------------------------------------------------------------------------|---------|----------------------------------------------------------------------------------------------------|--|
| Length                                                                       |         | Specifies the length of the tape.                                                                                                    |  |
| Margin                                                                       |         | Specifies the left and right margins of the tape.                                                                                                    |  |
| Auto Tape cur<br>QL-500)<br>Cut at every x<br>(QL-1050/105                   |         | When checked, the printed labels are automatically cut after printing.<br>You can also set the number of labels between cuts.<br>When unchecked, the printed labels are not automatically cut after printing.<br>Cut the label by pressing the CUT button. |  |
| Cut at end (QL-650TD/1050/<br>1050N)                                         |         | When multiple labels are printed, only cuts after the final label is printed.                                                                                                    |  |
| Mirror Printing                                                              |         | Prints a mirror image of the label. Use this option to create labels that can be applied to the inner surface of glass, etc. Use clear tape when creating such labels.                                                                                     |  |
| Quality Give Priority to<br>print speed<br>Give priority to<br>print quality |         | Use this option to give priority to printing speed.                                                                                                    |  |
|                                                                              |         | Use this option to give priority to print quality.                                                                                                    |  |

#### Halftone/Color

Specifies halftone, brightness and contrast.

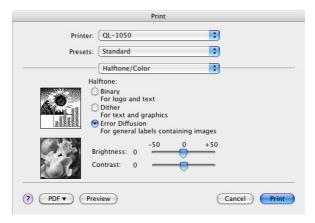

#### ■P-touch Editor

Numbering: Specifies the increment when numbering the labels (serial numbers).

|           | Print                                         |
|-----------|-----------------------------------------------|
| Printer:  | QL-1050                                       |
| Presets:  | Standard                                      |
|           | P-touch Editor                                |
| Numbering | Copies 0                                      |
| 📃 Restar  | t for Each Record 🛛 🗹 Keep the Original Value |
|           |                                               |
|           |                                               |
|           |                                               |
|           |                                               |
|           |                                               |
|           |                                               |

|                                                        | THIR     |                |
|--------------------------------------------------------|----------|----------------|
| Printer:                                               | QL-1050  | •              |
| Presets:                                               | Standard |                |
|                                                        | Summary  | •              |
|                                                        |          |                |
| <ul> <li>Copies &amp; Pages</li> <li>Layout</li> </ul> |          |                |
| ▶ Scheduler                                            |          |                |
| <ul> <li>Paper Handling</li> <li>ColorSync</li> </ul>  |          |                |
| Cover Page                                             |          |                |
| ► Roll Setting                                         |          |                |
| ► Halftone/Color                                       |          |                |
| ► P-touch Editor                                       |          |                |
| Expand All Collapse                                    | XII )    |                |
| PDF V Prev                                             | view     | (Cancel) Print |

## How to use the User's Guide (HTML Manual)

The CD-ROM supplied with this printer contains the User's Guide (HTML Manual), which describes how to use the P-touch Editor.

The User's Guide (HTML Manual) may be viewed from the CD-ROM or by installing the contents of the CD-ROM onto your Macintosh<sup>®</sup>.

The displayed window will differ depending on the OS.

### Installing the User's Guide (HTML Manual)

**1** Double-click the [Mac OS X] folder in the [QL-series] folder on the CD-ROM.

**2** Double-click the [User's Guide] folder.

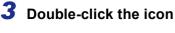

If the [MAIN.HTM] icon is double-clicked at this point, the file on the CD-ROM may be viewed.

The installation window is displayed.

**4** Follow the instructions displayed on the screen and install the folder. The "User's Guide (HTML Manual)" is installed.

User's Guide Installer

### Opening the User's Guide (HTML Manual)

**1** Double-click the [main.htm] icon in the [User's Guide] folder of the [P-touchEditor 3.2] installed on the drive.

The browser is launched and the "Main Window" of the "User's Guide (HTML Manual)" is displayed.

Creating Labels (For Macintosh)

### User's Guide (HTML Manual) Window

#### Main Window

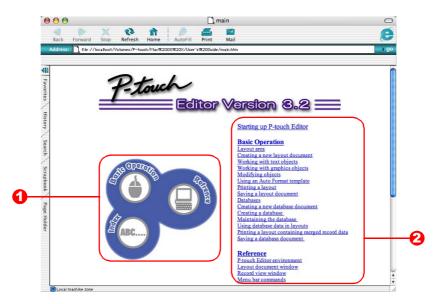

### 🛈 Main Menu

Operation methods are classified by function. When clicked, the description window is displayed. When [Index] is clicked, a list of keywords is displayed and a search can be made using a keyword.

### Contents

The contents of each menu are classified by item. When clicked, a description window is displayed.

#### Main Window

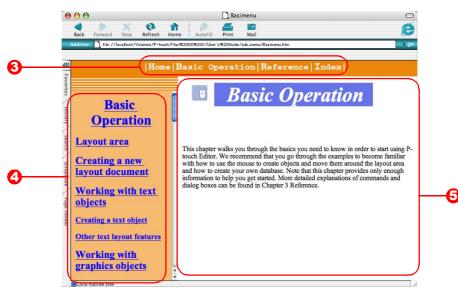

#### \rm Menu

The operation methods are classified by function. When clicked, a description window is displayed.

#### Oetailed Item

The items for each menu are displayed.

#### Description Window

The operation methods for the selected items are displayed.

Creating Labels (For Macintosh)

Appendiy

# Appendix

# Sharing the printer

## Using this printer as a Shared Printer

The Brother QL-Series can be shared by multiple personal computers on a network. To share the Brother QL-Series, connect the Brother QL-Series to a computer and set it to be a shared device.

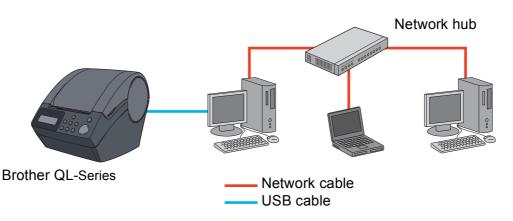

The settings for sharing a printer vary according to the operating system running on the personal computer, and the network environment.

# Using the PS-9000 Print Server (sold separately)

The Brother QL-Series can also be used as a network printer by connecting it to the PS-9000 print server (sold separately) designed exclusively for label printers.

Providing secure and reliable management of your P-touch network, the PS-9000 is your solution to connecting multiple users to a single P-touch electronic labeling system. The PS-9000 is a USB print server solution for Ptouch systems in a 10BASE-T/100BASE-TX network environment.

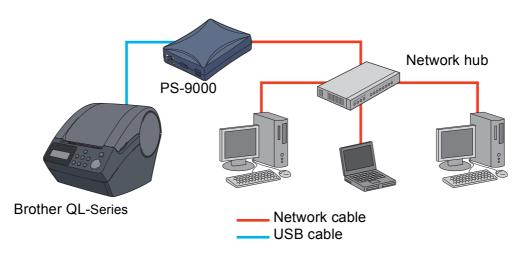

For PS-9000 setup details, refer to the instruction manual for the PS-9000 print server. The PS-9000 comes packed with the QL-1050N.

PC side

(D-Sub9P female)

Appendi

# **Controlling with the ESC/P Commands**

Brother QL-650TD/ 1050/1050N Only Descriptions in this section apply only to the functions provided by the Brother QL-650TD/1050/1050N.

Fonts and several bar codes are embedded within this printer. You can send commands to print embedded characters and bar codes.

### Available Commands

Commands available are P-touch proprietary commands based on ESC/P. For details, refer to the "Command Reference" included in the CD-ROM. ([CD Drive]:\Doc\Technical)

## Serial Cables

The pin assignments for the serial cables (RS-232C cables) which can be used with this printer are shown in the table below. You can purchase the cables at an electronics store. Do not use cables exceeding 3 meters in length.

Brother QL-650TD/1050 side (D-sub female, lock screw #4-40 inch screw)

| Signal<br>Name | Pin<br>Number | Pin Assignments | Pin<br>Number | Signal<br>Name |
|----------------|---------------|-----------------|---------------|----------------|
| DCD            | 1             |                 | 1             | DCD            |
| RXD            | 2             |                 | 2             | RXD            |
| TXD            | 3             |                 | 3             | TXD            |
| DTR            | 4             |                 | 4             | DTR            |
| GND            | 5             |                 | 5             | GND            |
| DSR            | 6             |                 | 6             | DSR            |
| RTS            | 7             |                 | 7             | RTS            |
| CTS            | 8             |                 | 8             | CTS            |
| RI             | 9             |                 | 9             | RI             |

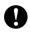

• It is not possible to connect RS-232C cable and USB cable to the printer at the same time and use it. Connect only one cable which is used to communicate with the printer.

• The RS-232C serial connector part of this equipment is not Limited Power Source.

# **Printing Directly from Other Applications**

You can use this printer to print directly from most Windows<sup>®</sup> application, by installing the printer driver.

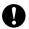

Because the paper size for this printer is different from other regular printers, you may not be able to print even after installing the driver and application software, unless the application software allows the proper label size to be set

## Installing the Printer Driver

1 From [Control Panel], open [Printers and Faxes (Printers)]. For details, refer to Windows<sup>®</sup> Help. 2 Select "Brother QL-500/550/650TD/1050/ Servinters and Faxes 1050N", and click [File]-[Printing ile Edit View Favorites Tools Held Open 🔎 Search 🛛 👘 Folders 🛛 🔢 Preferences]. 💌 🔁 Go Pause Printing The [Printer Properties] dialog box appears. Sharing Use Printer Offline Add Printer erver Propertie Set Up Faxing Create Shortcut Delete Properties Close 3 Select each item and click . Paper Graphics Option Support Normal Format Forma -• [Paper] Tab This tab is used to set the Format and Width. Midth: 1-1/7"×3-1/2" -Min: 0.98 -- Max 118.11 Length A 1-1/7" Min: 0.12 -- Max 5.00 Feed Qualit Give priority to print speed Give priority to print quality Eandscap Orienta Portrait Copie Collate Reverse Order Label ft mat definitions... Default Cancel You can change the Label Format or create a abel format definitions 2 new Label Format from the Label format Binder 1-1/4" Name definitions dialog box which appears by clicking Import. Export. Label format definitions... Width 1-1/7 -Set the format name ("Name") and size Max 118,11 Min: 0.98 8.23 Length ("Width", "Length", and "Feed"), and click Min: 0.12 Max 5.00 Feed: 0.12 4 • Save

0.12

Cancel

Delete

Default

Creating Labels (For Macintosh)

- [Graphics] Tab
- You can set "Halftones", "Brightness", and "Contrast" in this tab.

| Brother QL-1050 Properties | ? 🛛                                                                                                    |
|----------------------------|----------------------------------------------------------------------------------------------------|
|                            | tone: C Binjary<br>For loco and text<br>C Dith <u>ar</u><br>For text and graphics<br>C <u>Error Diffusion</u><br>For general labels containing images |
|                            | -20 +20<br>thtness: 0 ( 1 1<br>-20 +20<br>htrast: 0 ( 1                                                                                               |
|                            | Defiuit                                                                                                    |

[Option] Tab

[ 🖉

You can set "Auto cut" with number of labels between cuts, "Mirror Printing", "Cut at end", and "Unit" in this tab.

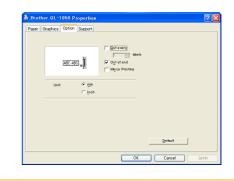

The cutting options will vary according to the model.

### **4** Close the [Printers and Faxes (Printers)] window.

Creating Labels (For Windows)

Introduction

## Printing from Other Applications

We will use Microsoft<sup>®</sup> Word as an example.

### **1** Click [File]-[Print].

The [Print] dialog box appears.

### 2 Select "Brother QL-500/550/650TD/1050/ 1050N".

You can change the settings of the Printer Driver from the [Printer Properties] dialog box which appears by clicking **Deserves**.

| Printer<br>yame: Status: Idle<br>Status: Idle<br>Type: Brother QL-650TD<br>Where: USB001<br>Comment:                                       | Properties     Find Printer     Print to file     Manual duplex         |
|----------------------------------------------------------------------------------------------------|-------------------------------------------------------------------------|
| Page range Current page Current page Carrent page Carrent page Carrent page Carrent page ranges Separated by commas. For example, 1,3,5–12 | Copies<br>Number of gopies: 1                                           |
| Print what: Document  Print: All pages in range                                                                                            | Zoom<br>Pages per stjeet: 1 page 💌<br>Scale to paper size: No Scaling 💌 |
| Options                                                                                                    | OK Cancel                                                               |

**3** Click 🖾, and close the [Print] dialog box.

### **4** Click [File]-[Print Settings].

The [Page Setup] dialog box appears.

# **5** Click the [Paper] tab, and select the paper size that you want to print.

You can also select the Label Format that you have added in  $\rightarrow$  Page 60. Set page margins in the [Margins] tab as well.

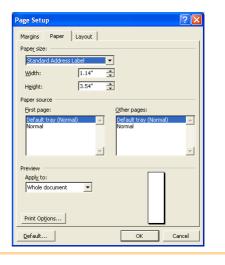

### **6** Click <u>—</u>.

The size of the Microsoft<sup>®</sup> Word window is adjusted to the paper size that you have just selected. Edit the document as needed.

### 7 Click [File]-[Print].

The [Print] dialog box appears.

### **8** Click <u>—</u>.

The specified labels are printed.

Introduction

# **Uninstalling the Software**

This section describes how to uninstall the software and printer driver from the personal computer.

## For Windows

### Uninstalling the P-touch Editor

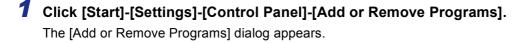

2 Select "Brother P-touch Editor 4.2", and click Change/Remove.

The [Confirm Uninstall] dialog box appears.

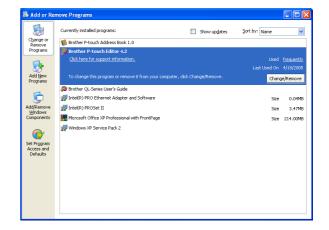

### **3** Click <u>.</u>.

The uninstall operation starts. After the software and printer driver are removed from your computer, the [Maintenance Complete] dialog box appears. Confirm Uninstall
Do you want to completely remove the selected application and all of its features?
OK Cancel

4 Click Finish.

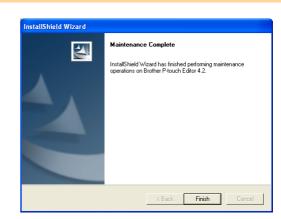

### **5** Close the [Add or Remove Programs] dialog.

P-touch Editor has been uninstalled.

ß

The P-touch Address Book, and Software User's Guide (PDF Manual) can also be uninstalled by following this procedure.

### Uninstalling the Printer Driver

**1** Turn off the Brother QL-500/550/650TD/1050/1050N.

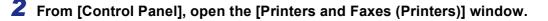

For details, refer to Windows<sup>®</sup> Help.

**3** Select "Brother QL-500/550/650TD/1050/ 1050N", and click [File]-[Delete].

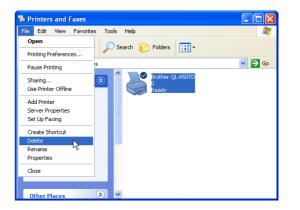

4 Close the [Printers and Faxes (Printers)] window. The printer driver has been uninstalled.

### For Macintosh

### Uninstalling the P-touch Editor

**1** On the drive where the P-touch Editor is installed, double-click the [Applications] folder-[P-touch Editor 3.2] folder-[Uninstall P-touch] folder-[UninstallPtEditor.command].

[Terminal] window appears, and then uninstall operation starts.

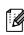

Administrator rights is required for uninstall operation.

In case [Terminal] window doesn't appear by double-clicking the [UninstallPtEditor.command], right click (or control key + click) the [UninstallPtEditor.command], context menu appears. Open with the [terminal] window from context menu.

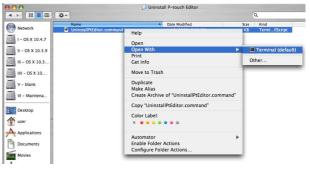

Introduction

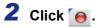

Completed Command
Last login: Fri Jul 7 20:46:21 on console
Velcome to Darwinl
PHCPMAC01-Power-Mac-G4:~ user\$ /Applications/P-touch\ Editor\ 3.2/Uninstall\ P-t
ouch/UninstallPtEditor.command; exit
logout
[Process completed]

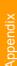

**3** Delete [Applications]-[P-touch Editor 3.2] folder.

Before delete the [P-touch Editor 3.2] folder, please check if any necessary file is saved in it.

P-touch Editor has been uninstalled.

### Uninstalling the Printer Driver

**1** Turn off the Brother QL-500/550/650TD/1050/1050N.

**2** Double-click the drive where Mac OS<sup>®</sup> X is installed, and double-click [Applications]-[Utility (Utilities)]-[Printer Setup Utility (Print Center)]. The [Printer List] dialog box appears.

····· [. ······ \_···] =····· ] = ····· ]

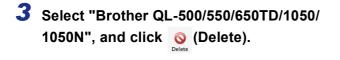

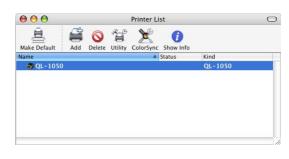

**4** Close the [Printer List] dialog box. The printer driver has been uninstalled.

# **Specifications**

# Product Specifications

| Items      |                            |                                                                                                    | Specifications                                                                                                    |                                                                            |
|------------|----------------------------|----------------------------------------------------------------------------------------------------|----------------------------------------------------------------------------------------------------|----------------------------------------------------------------------------|
|            | items                      | Brother QL-500/550                                                                                   | Brother QL-650TD                                                                                                    | Brother QL-1050                                                            |
| Display    |                            | LED lamp (green)                                                                                     | LED lamp (green)<br>LCD (16 digits × 2 rows<br>(5 × 7 dot/character))                                                                              | LED lamp (green, red, orange)                                              |
|            | Printing method            | Direct thermal printing via                                                                          | thermal head                                                                                                    |                                                                            |
|            | Printing speed             | Max. 3.5 inch (90 mm)/<br>sec, Max. 50 labels/min.<br>(address label)                                | Max. 3.5 inch (90 mm)/<br>sec, Max. 56 labels/min.<br>(address label)                                                                              | Max. 4.3 inch (110 mm)/<br>sec, Max. 69 labels/min.<br>(address label)     |
| Printing   | Print head                 | 300 dpi/720 dot                                                                                      |                                                                                                    | 300 dpi/1296 dot                                                           |
|            | Maximum<br>Printing Width  | 2.3 inch (59 mm)                                                                                     |                                                                                                    | 3.9 inch (98.6 mm)                                                         |
|            | Minimum<br>printing length | 1 inch (25.4 mm)                                                                                     |                                                                                                    |                                                                            |
| Buttons    |                            | ON/OFF button (心)<br>FEED button<br>CUT button (Brother QL-<br>550 only)                             | ON/OFF button (ᠿ)<br>FEED button, CUT<br>button<br>PRINT button, MENU<br>button<br>CANCEL button, OK<br>button<br>UP button (▲), DOWN<br>button(▼) | ON/OFF button (心)<br>FEED button<br>CUT button                             |
| Interface  |                            | USB port                                                                                             | USB, Serial (RS-232C)                                                                                                    |                                                                            |
| Power so   | ource                      | 120V AC 60Hz 0.8A                                                                                    | 120V AC 60Hz 1.7A                                                                                                    | 120V AC 60Hz 1.8A                                                          |
| Dimensions |                            | 5.7 (W) $\times$ 7.6 (D) $\times$ 5.9<br>(H) inch<br>146 (W) $\times$ 196 (D) $\times$ 152<br>(H) mm | 5.7 (W) $\times$ 7.6 (D) $\times$ 5.9<br>(H) inch<br>146 (W) $\times$ 196 (D) $\times$ 152<br>(H) mm                                               | 6.6 (W) × 8.6 (D) × 5.8<br>(H) inch<br>170 (W) × 220 (D) ×<br>147.5 (H) mm |
| Weight     |                            | Approx. 2.8 lb (1.3 kg)<br>(Without DK Rolls)                                                        | Approx. 2.8 lb (1.3 kg)<br>(Without DK Rolls)                                                                                                    | Approx. 3.7 lb (1.7 kg)<br>(Without DK Rolls)                              |
| Cutter     |                            | Automatic cutter (Brother<br>QL-550)<br>Manual cutter (Brother<br>QL-500)                            | Automatic cutter                                                                                                    | Durable automatic cutter                                                   |
| Network    |                            | Option (PS-9000)                                                                                     |                                                                                                    | PS-9000 Bundle (Brother QL-1050N)                                          |

Introduction

# Appendix

## Operating Environment

| Items                 |            | Specifications                                                     |                                                                            |                  |
|-----------------------|------------|--------------------------------------------------------------------|----------------------------------------------------------------------------|------------------|
|                       |            | Brother QL-500/550                                                 | Brother QL-650TD                                                           | Brother QL-1050  |
| OS                    | Windows®   | Windows <sup>®</sup> 2000 Professional/XP <sup>*1</sup>            |                                                                            |                  |
|                       | Macintosh® | Mac OS 10.1-10.4.7(PowerPC); OS 10.4.4-10.4.7(Intel) <sup>*2</sup> |                                                                            |                  |
| Interface             | Windows®   | USB port (USB Spec. 1.1<br>or 2.0 protocol)                        | USB port (USB Spec. 1.1 or 2.0 protocol)<br>Serial (RS-232C) <sup>*3</sup> |                  |
|                       | Macintosh® | USB port (USB Spec. 1.1<br>or 2.0 protocol)                        | USB port (USB Spec. 1.1                                                    | or 2.0 protocol) |
| Hard<br>Drive         | Windows®   | Over 70 MB of available space <sup>*4</sup>                        |                                                                            |                  |
|                       | Macintosh® | Over 100 MB of available space *4                                  |                                                                            |                  |
| Memory                | Windows®   | Windows <sup>®</sup> 2000 Professional/XP: More than 128 MB        |                                                                            |                  |
|                       | Macintosh® | More than 64 MB                                                    |                                                                            |                  |
| Monitor               | Windows®   | SVGA, high color or higher graphics card                           |                                                                            |                  |
|                       | Macintosh® | More than 256 colors                                               |                                                                            |                  |
| Other                 |            | CD-ROM drive                                                       |                                                                            |                  |
| Operating Temperature |            | 50°F to 95°F (10°C to 35°C)                                        |                                                                            |                  |
| Operating Humidity    |            | 20% to 80% (without condensation)                                  |                                                                            |                  |

\*1 The PC should meet Microsoft<sup>®</sup>'s recommendations for the OS installed. \*2 PS-9000 does not support Mac. So QL-1050N is not used in Mac environment.

\*3 The RS-232C interface is required when printing with ESC/P commands.
\*4 Required available space when installing the software with all of the options.

Free Manuals Download Website <u>http://myh66.com</u> <u>http://usermanuals.us</u> <u>http://www.somanuals.com</u> <u>http://www.4manuals.cc</u> <u>http://www.4manuals.cc</u> <u>http://www.4manuals.cc</u> <u>http://www.4manuals.com</u> <u>http://www.404manual.com</u> <u>http://www.luxmanual.com</u> <u>http://aubethermostatmanual.com</u> Golf course search by state

http://golfingnear.com Email search by domain

http://emailbydomain.com Auto manuals search

http://auto.somanuals.com TV manuals search

http://tv.somanuals.com